AS/400e series

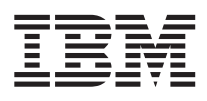

# Setting Up Your 9401 Model 150

Version 4

SA41-5144-03

AS/400e series

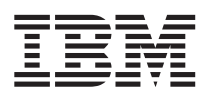

# Setting Up Your 9401 Model 150

Version 4

SA41-5144-03

**Note**

Before using this information and the product it supports, be sure to read the general information in ["Safety](#page-6-0) [Notices" on page v](#page-6-0) and ["Notices" on page 83.](#page-94-0)

#### **Fourth Edition (May 1999)**

This edition applies only to reduced instruction set computer (RISC) systems.

This edition replaces SA41-5144-02.

**© Copyright International Business Machines Corporation 1997, 1999. All rights reserved.** Note to U.S. Government Users — Documentation related to restricted rights — Use, duplication or disclosure is subject to restrictions set forth in GSA ADP Schedule Contract with IBM Corp.

# **Contents**

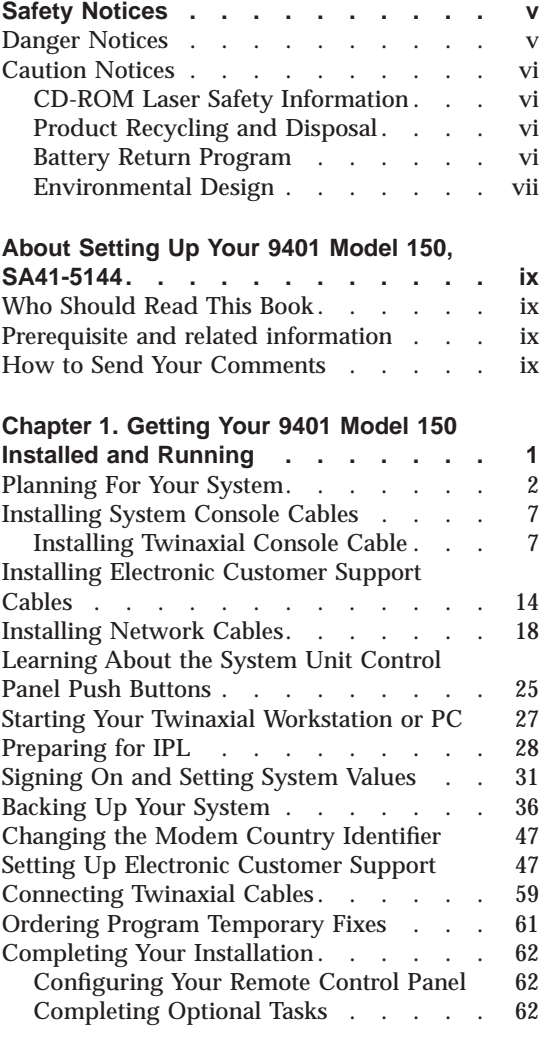

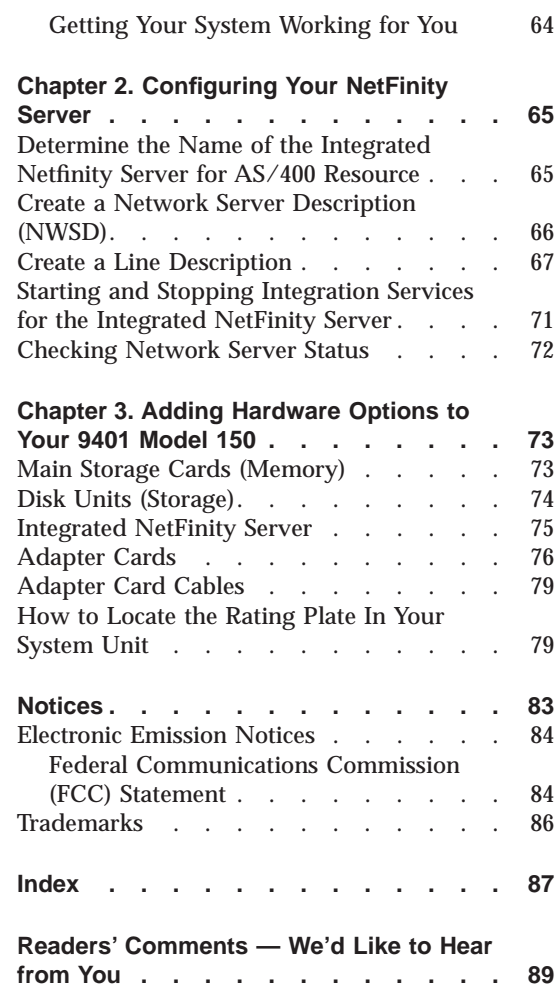

© Copyright IBM Corp. 1997, 1999 **iii**

# <span id="page-6-0"></span>**Safety Notices**

## **Danger Notices**

A danger notice calls attention to a situation that is potentially lethal or extremely hazardous to people.

#### **DANGER**

**An electrical outlet that is not correctly wired could place hazardous voltage on metal parts of the system or the products that attach to the system. It is the customer's responsibility to ensure that the outlet is correctly wired and grounded to prevent an electrical shock. (RSFTD201)**

# **DANGER**

**To prevent a possible electrical shock when installing the system, ensure that the power cords for all devices are unplugged before installing signal cables. (RSFTD202)**

#### **DANGER**

**To prevent a possible electrical shock when adding or removing any devices to or from the system, ensure that the power cords for those devices are unplugged before the signal cables are connected or disconnected. If possible, disconnect all power cords from the existing system before you add or remove a device. (RSFTD203)**

#### **DANGER**

**To prevent a possible electrical shock during an electrical storm, do not connect or disconnect cables or station protectors for communications lines, display stations, printers, or telephones. (RSFTD003)**

© Copyright IBM Corp. 1997, 1999 **v**

<span id="page-7-0"></span>**To prevent a possible electrical shock from touching two surfaces with different electrical grounds, use one hand, when possible, to connect or disconnect signal cables. (RSFTD004)**

# **Caution Notices**

A caution notice calls attention to a situation that is potentially hazardous to people because of some existing condition.

#### **CAUTION:**

**Telecommunications Statement: This unit contains over-voltage circuits between the ac power outlet and the unit. These circuits meet the standard limits described in International Electrical Commission (IEC) 664, installation category II. It is the customer's responsibility to ensure that the power outlet meets the standards of IEC 664, installation category II. (RSFTC214)**

## **CD-ROM Laser Safety Information**

**CAUTION: This product may contain a CD-ROM which is a class 1 laser product. (RSFTC240)**

# **Product Recycling and Disposal**

Components of the system, such as structural parts and circuit cards, can be recycled where recycling facilities exist. IBM does not currently collect and recycle used IBM products from customers in the United States other than those products that are involved in trade-in programs. Companies are available to disassemble, reutilize, recycle, or dispose of electronic products. Contact an IBM account representative for more information.

The system unit contains batteries and circuit boards with lead solder. Before you dispose of this unit, these batteries and circuit boards must be removed and discarded according to local regulations or recycled where facilities exist. This book contains specific information on each battery type where applicable.

# **Battery Return Program**

In the United States, IBM has established a collection process for reuse, recycling, or proper disposal of used IBM batteries and battery packs. For information on proper disposal of the batteries in this unit, please contact IBM at 1-800-426-4333. Please have the IBM part number that is listed on the

battery available when you make your call. For information on battery disposal outside the United States, contact your local waste disposal facility.

# <span id="page-8-0"></span>**Environmental Design**

The environmental efforts that have gone into the design of the system signify IBM's commitment to improve the quality of its products and processes. Some of these accomplishments include the elimination of the use of Class I ozone-depleting chemicals in the manufacturing process, reductions in manufacturing wastes, and increased product energy efficiency. For more information, contact an IBM account representative.

Safety Notices **vii**

# <span id="page-10-0"></span>**About Setting Up Your 9401 Model 150, SA41-5144**

Welcome to the AS/400e computing system! This book will help you to get your AS/400 set up and running with a Twinaxial PC or workstation as your system unit console.

# **Who Should Read This Book**

This book is intended for system operators or system administrators who are fairly new or new to AS/400. This book takes you through some of the basic tasks that have to be done on most AS/400 systems.

# **Prerequisite and related information**

Use the AS/400 Information Center as your starting point for looking up AS/400technical information. You can access the Information Center from the AS/400e Information Center CD-ROM (English version: *SK3T-2027*) or from one of these Web sites:

http://www.as400.ibm.com/infocenter

The AS/400 Information Center contains important topics such as logical partitioning, clustering, Java, TCP/IP, Web serving, and secured networks. It also contains Internet links to Web sites such as the AS/400 Online Library and the AS/400 Technical Studio. Included in the Information Center is a link that describes at a high level the differences in information between the Information Center and the Online Library.

# **How to Send Your Comments**

Your feedback is important in helping to provide the most accurate and high-quality information. If you have any comments about this book or any other AS/400 documentation, fill out the readers' comment form at the back of this book.

- v If you prefer to send comments by mail, use the readers' comment form with the address that is printed on the back. If you are mailing a readers' comment form from a country other than the United States, you can give the form to the local IBM branch office or IBM representative for postage-paid mailing.
- If you prefer to send comments by FAX, use either of the following numbers:

© Copyright IBM Corp. 1997, 1999 **ix**

- United States and Canada: 1-800-937-3430
- Other countries: 1-507-253-5192
- v If you prefer to send comments electronically, use one of these e-mail addresses:
	- Comments on books:

RCHCLERK@us.ibm.com

IBMMAIL, to IBMMAIL(USIB56RZ)

– Comments on the AS/400 Information Center: RCHINFOC@us.ibm.com

Be sure to include the following:

- The name of the book.
- The publication number of the book.
- The page number or topic to which your comment applies.

# <span id="page-12-0"></span>**Chapter 1. Getting Your 9401 Model 150 Installed and Running**

Before you begin setting up your AS/400 and a Twinaxial PC or workstation as your system unit console, you should have the following:

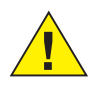

#### **Attention:**

When the system is shipped or stored in a cold environment, there is a possibility that water condensation will form on the cool surfaces inside the machine. To avoid this, allow sufficient time to reach equilibrium with warmer indoor temperatures before removing the shipping bag. Leave the system unit inside the shipping bag for 6 to 12 hours to let it acclimate to the final operating environment.

- v The telephone number for your service representative. You may need to contact your service representative for the following:
	- Hardware problems
	- IBM service support telephone numbers for electronic customer support, if you are **outside** of the United States. (For U.S. customers, these telephone numbers are automatically provided during setup.)

Find the number for your service representative by contacting the dealer from whom you purchased your system. AS/400 service and support numbers can also be found on the following Web site:

www.ibm.com/as400/techstudio

- v A modem, if you are using electronic customer support. The modem may have been shipped or packaged separately.
- v A telephone or telephone jack for the ECS modem. The telephone line must be an analog line. A digital line will not work.
- A blank tape for backing up your AS/400 operating system. IBM recommends that you purchase an IBM DC9250 2.5GB 1/4-inch data cartridge tape (16G8437) or equivalent.

In the near future, you should purchase additional tapes to backup up your system. One tape allows you to initially save your system, but it will not be adequate for a long-term solution.

v A standard screwdriver or 5.5 mm socket wrench or equivalent if the back cover of your system has two screws located near the bottom of the cover.

© Copyright IBM Corp. 1997, 1999 **1**

# <span id="page-13-0"></span>**Getting Your 9401 Model 150 Installed and Running**

Contact your dealer for system installation assistance and services.

Complete the steps in sequence. Note that you may not complete every step in this book because of the cables you have to connect.

# **Planning For Your System**

\_\_ 1. As part of your system planning activity, decisions need to be made about where to locate your equipment, who will operate the computer, and so on. You need to ensure that you have proper work space, product information, and a power outlet for your system.

**Before you begin to set up your system, read the following sections.** These sections provide the proper site planning necessary to ensure successful installation and operation of your system.

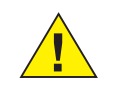

#### **Attention:**

AS/400 9401 Model 150 System Unit is a floor-standing installation only. It is not to be installed on desks or tables.

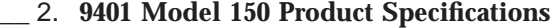

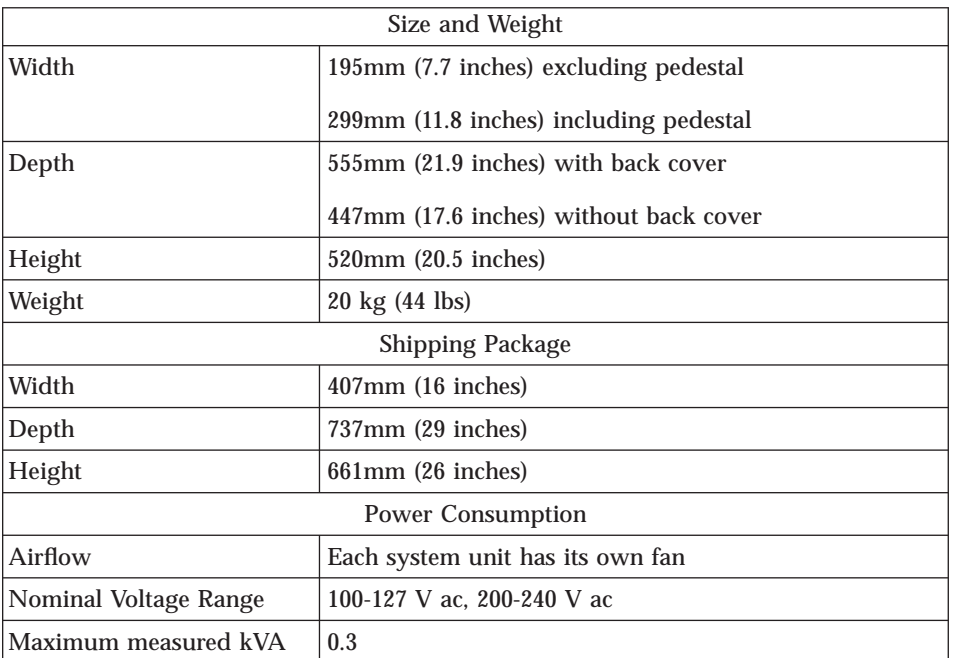

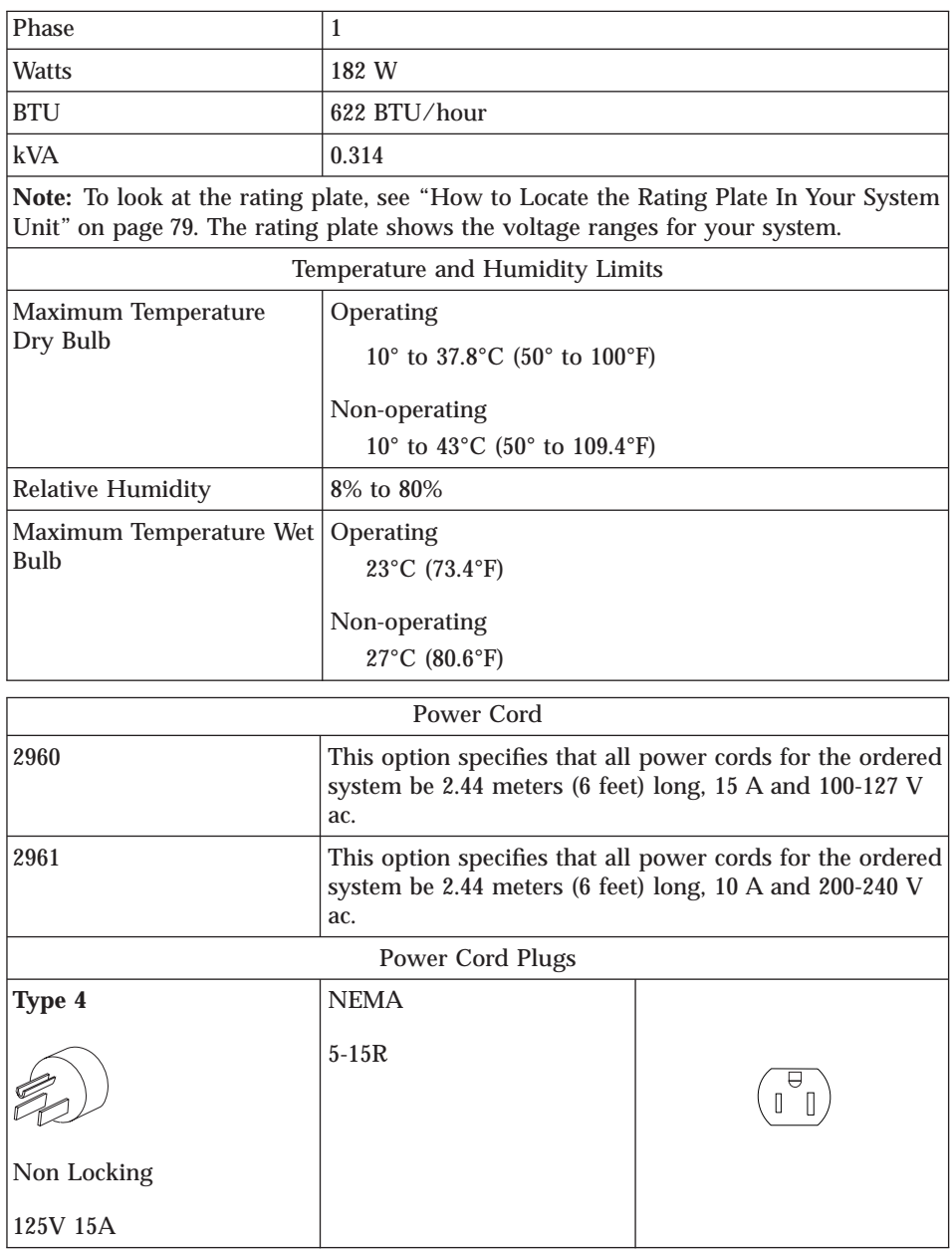

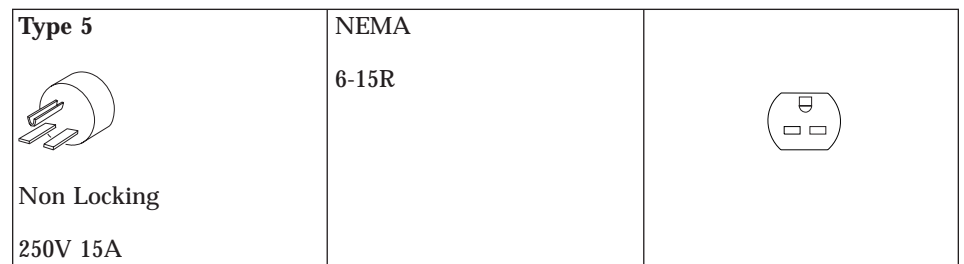

# \_\_ 3. **Cable Path Considerations**

- Cables should be routed to avoid:
	- Creating a safety hazard
	- Exposing a cable to damage
	- Sources of electrical interference (for example, electric motors and transformers)
- Cables that run outside of a building must have lightning protection as specified in the following National Electrical Code articles or other national codes:
	- 645
	- 725
	- 770
	- 800

# \_\_ 4. **Workstation Cable Considerations**

• Separating Twinaxial Cables from Electrical Equipment

Workstation signal cables should not be installed near any transmitting power lines or electrical equipment that uses more than 440 volts. The following distances are a guide for voltages up to 440 volts:

- The recommended minimum distance between a signal cable and fluorescent, neon, or incandescent lighting fixtures is 127 millimeters (5 inches).
- The recommended minimum distance between a signal cable and either unshielded power lines or electrical equipment depends on the power consumption of the equipment:
	- 2 kVA or below: 127 millimeters (5 inches)
- The recommended minimum distance between a signal cable and unshielded power lines or electrical equipment with the signal cable in a grounded metallic conduit is:
	- 2 kVA or below: 63.5 millimeters (2.5 inches)
- The recommended minimum distance between a signal cable and power lines in a grounded metallic conduit is:
	- 2 kVA or below: 63.5 millimeters (2.5 inches)
- **4** AS/400 Setting Up Your 150 V4R4
- The recommended minimum distance between a signal cable enclosed in a grounded metallic conduit and power lines in a grounded metallic conduit is:
	- 2 kVA or below: 30.5 millimeters (1.2 inches)
- Local Workstation Cables

It is your responsibility to purchase, install, label, and test workstation cables and station protectors. Because of the effort and expertise that is required to assemble cables, it is recommended that you purchase assembled cables.

#### \_\_ 5. **Telephone Twisted-Pair Cabling Considerations**

Telephone twisted-pair cabling allows you to attach display stations and printers to a twinaxial workstation controller by using the IBM 5299 Model 3 Mid-Range System Hub or the IBM 7299 Terminal Multiconnector. Each allows you to attach workstations using the same telephone wiring cable that is typically already installed for telephone voice networks.

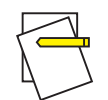

#### **Notes:**

- a. IBM recommends that customers install the IBM 7299 Mid-Range System Hub Model 8TC when attaching more than one workstation to a single host port.
- b. If you use a non-IBM telephone twisted-pair adapter and terminal multiconnector box, they must be equivalent to the IBM 7299 specifications. For more information, refer to the *IBM 7299 Express Hub for AS/400 Systems Specifications* book, G224-4535.

The following picture shows an example of how telephone twisted-pair cabling can be used to attach devices to a system. The twinaxial to twisted-pair adapter in the picture is also known as a **balun (**G- **)**.

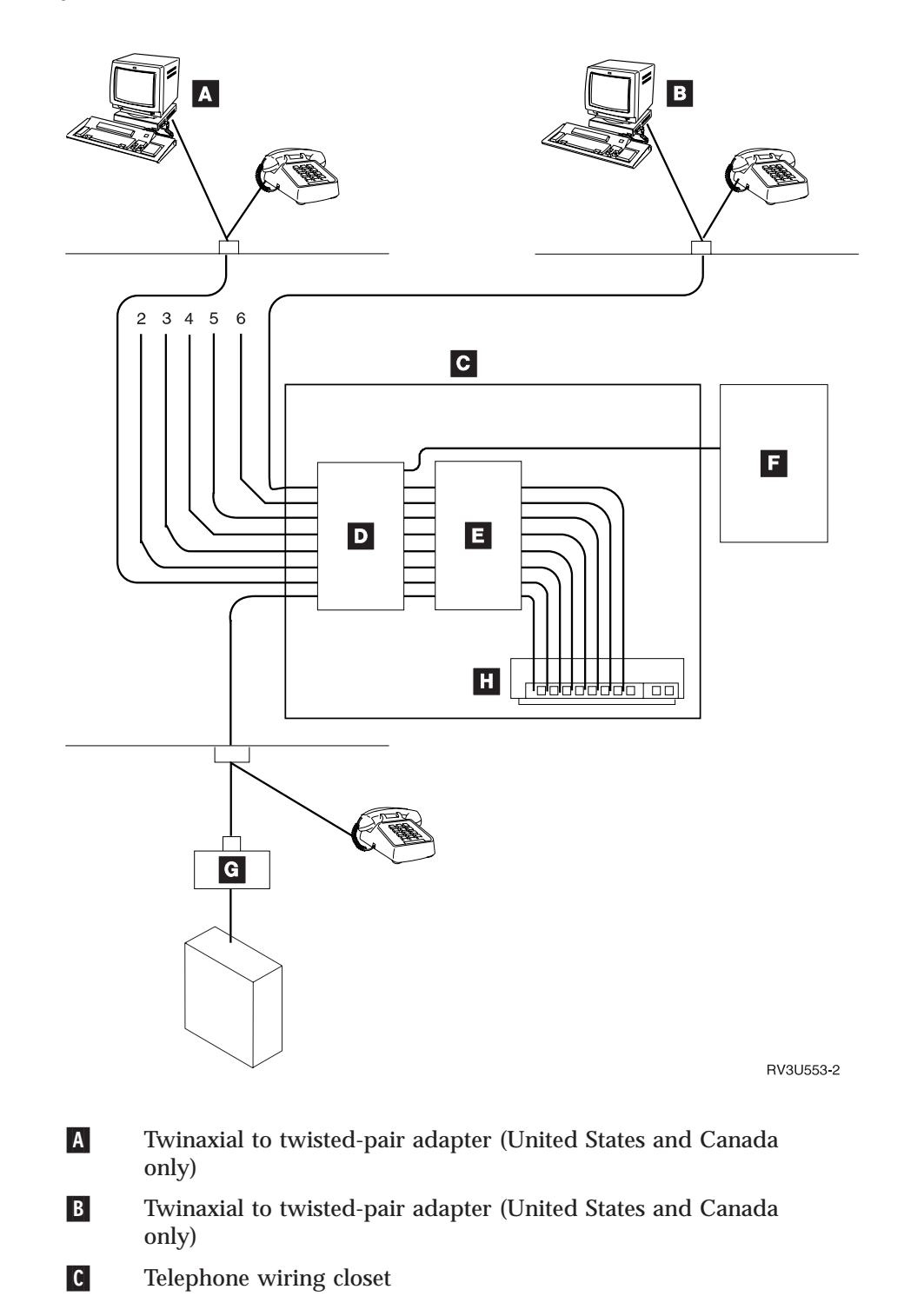

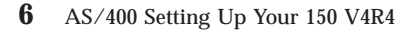

- <span id="page-18-0"></span>D-Telephone wiring block
- $\vert$ E $\vert$ Data wiring block (patch panel)
- $F_{-}$ Telephone system central console
- G- Twinaxial to twisted-pair adapter (balun) (United States and Canada only)
- H-7299 Model 3 terminal multiconnector
- \_\_ 6. Continue with "Installing System Console Cables".

## **Installing System Console Cables**

You will be connecting cables to the back of your system unit. The cables will be connected from the system unit to different devices. The first cable you connect will be to a workstation or personal computer (PC). This workstation or PC will be your **system unit console**. Your system unit console will be a Twinaxial console.

#### **DANGER**

**To prevent a possible electrical shock when adding or removing any devices to or from the system, ensure that the power cords for those devices are unplugged before the signal cables are connected or disconnected. If possible, disconnect all power cords from the existing system before you add or remove a device. (RSFTD203)**

Each cable that is shipped with your system unit is labeled with a part number on it; for example, **PN 59X1234**. The part number is used to identify which cable to install. You will be asked to find a cable with a specific part number.

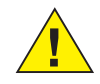

#### **Attention:**

When you connect the cables, carefully align the cable connectors with the connectors or ports to ensure that you do not bend the pins.

# **Installing Twinaxial Console Cable**

- \_\_ 1. Remove the back cover by doing the following:
	- a. Remove the two screws  $\bf{A}$  near the bottom of the system unit.
	- b. Grip the upper corners of the cover.

# **Installing System Console Cables**

c. Pull the cover up and toward you.

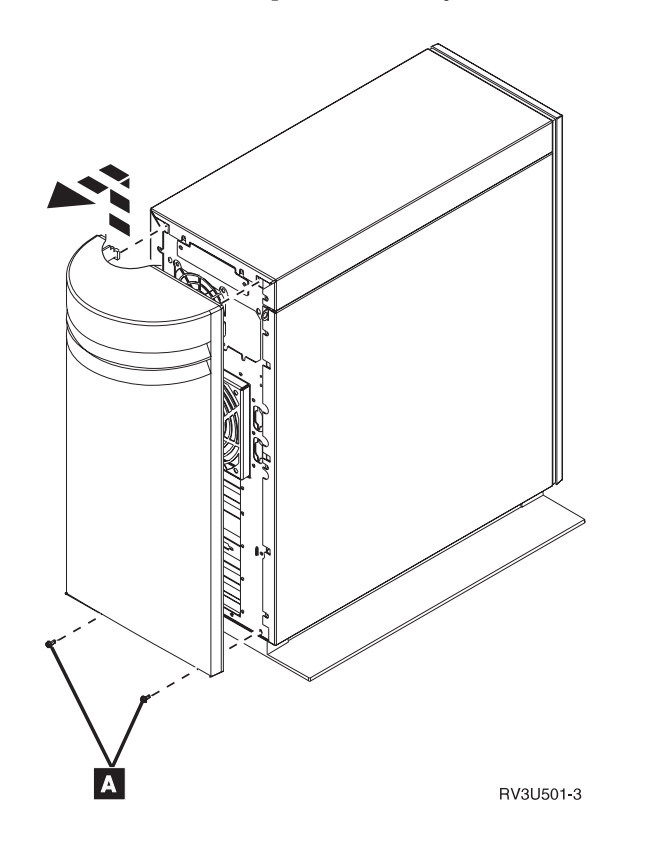

\_\_ 2. In the next step you will begin to install cables. The picture in this step gives you an overview of a system unit, a personal computer with a 5250 emulation adapter as the system console, and a modem for

electronic customer support.

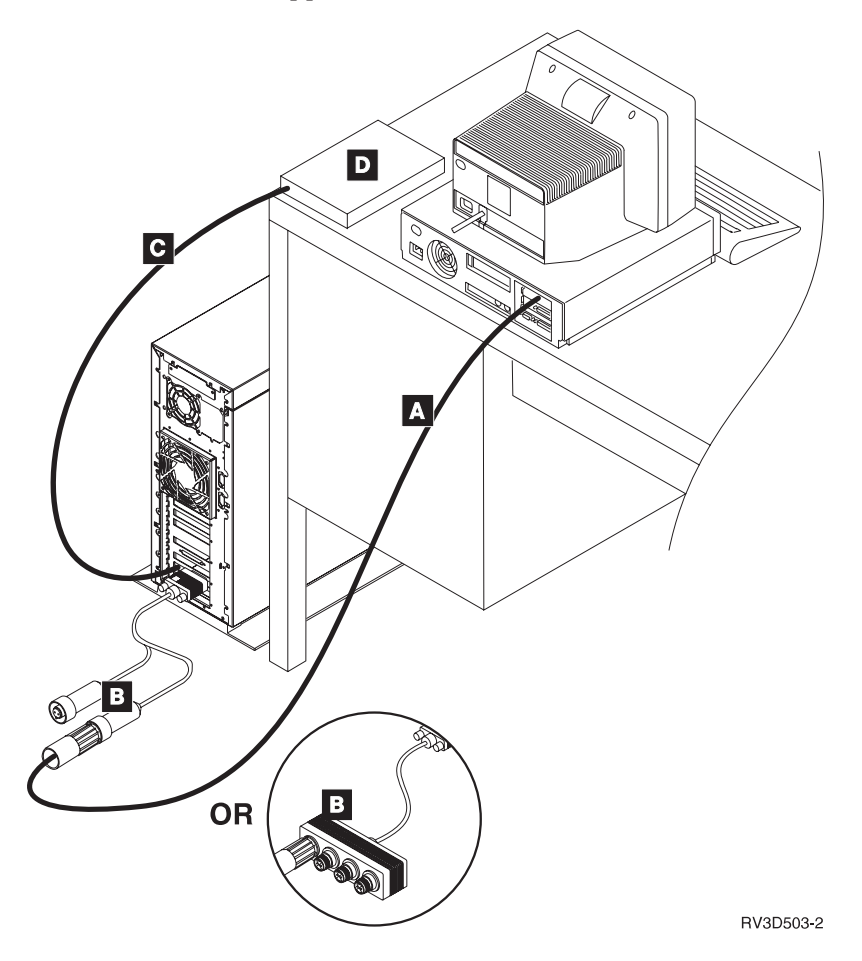

- **A** Twinaxial cable (**part number 4236482**) for the system console (workstation or personal computer).
- **B** You will have one of the following twinaxial attachment cables:
	- v 2-Port twinaxial attachment cable (**part number 44H7582**).
	- v 4-Port twinaxial attachment cable (**part number 72X5645**).
- **C** Communications cable for electronic customer support.
- **D** Modem for electronic customer support.
- \_\_ 3. Use one of the blank labels provided to label the 2-port, 44H7582, or the 4-port twinaxial attachment cable, 72X5645, **1B**.
- \_\_ 4. Connect the single end of the 2-port or 4-port twinaxial attachment cable to the adapter card connector **1B**. Push in the cable connector

# **Installing System Console Cables**

and tighten the thumbscrews.

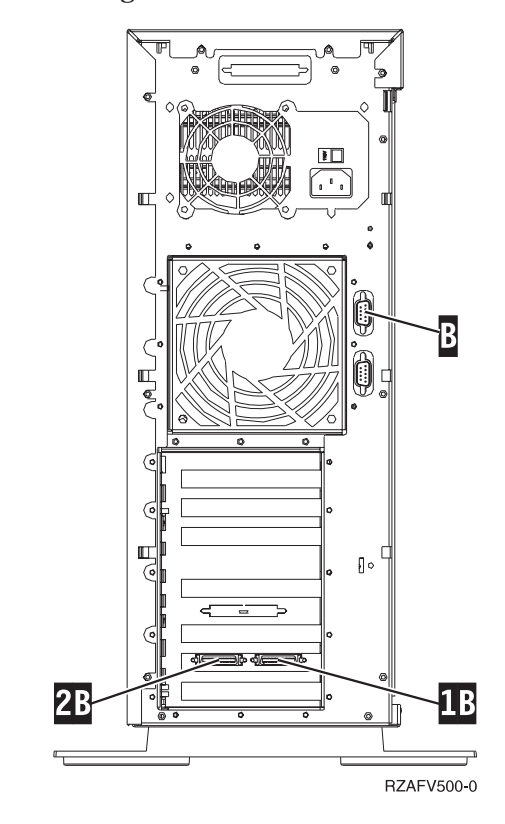

 $\_\_$ 5.

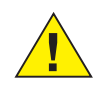

#### **Attention:**

If you **have set up** any workstations or personal computers (PCs) that will be connected to the system unit:

- a. Power off all workstations or PCs.
- b. Unplug all workstation or PC power cords from the electrical outlets.
- c. Place the workstation or PC that will be used as the system console not more than 6 meters (20 feet) from the system unit.

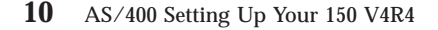

If you **have not set up** the workstation or PC that will be used as your system console:

- a. Place the workstation or PC not more than 6 meters (20 feet) from the system unit.
- b. Follow the instructions that came with the workstation or PC to set it up.
- c. Power off all workstations or PCs.
- d. Unplug all workstation or PC power cords from the electrical outlets.
- \_\_ 6. Find the twinaxial cable (**part number 4236482**) that you will use to connect the system console (workstation or PC) to the 2-port or 4-port attachment.
- \_\_ 7. Label the cable, **system console cable**. Fit a twinaxial cable connector shield **D** (part number 94X3698) over the cable connector **C**, if one is not already there.

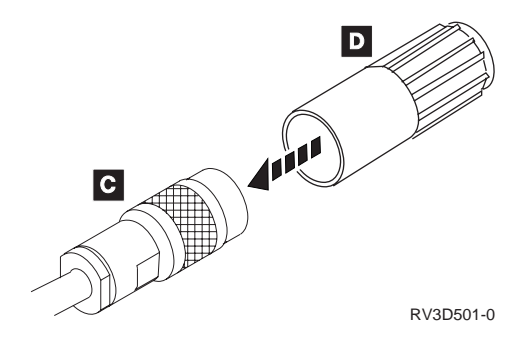

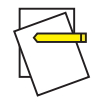

**Note:**

The shield helps prevent electrostatic discharge (ESD), if the electrical receptacle is not properly wired.

# **Installing System Console Cables**

\_\_ 8. Align the key F- in **port 0** on the 2-port or 4-port twinaxial attachment connector with the slot  $\begin{bmatrix} 1 \\ 2 \end{bmatrix}$  on the twinaxial cable.

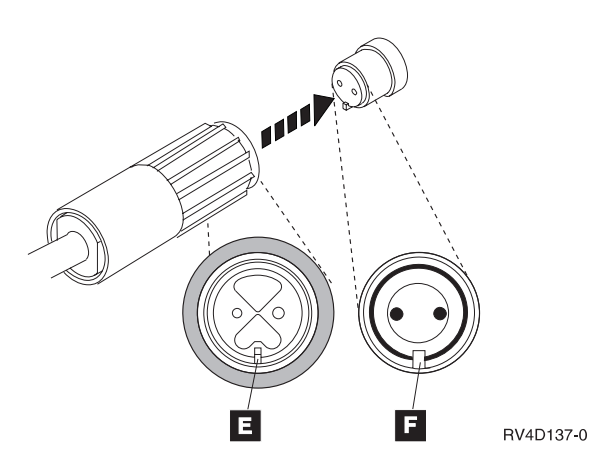

Push in, hold, and turn the outer ring until it is tight.

- \_\_ 9. To attach your system console:
	- a. Place the system unit console (workstation or PC) not more than 6 meters (20 feet) from the system unit.
	- b. Connect the other end of the cable to your system console.

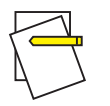

#### **Note:**

The workstation address of your system console **must be set to 0**. To set the address, refer to the book that was shipped with your device.

Further information is provided later in these instructions on how to connect other workstations and printers.

\_\_ 10. Did you receive a remote control panel cable, **part number 97H7591**, with your system?

## **Yes No**

- **↓** Go to ["Installing Electronic Customer Support Cables"](#page-25-0) on [page 14.](#page-25-0)
- \_\_ 11. Connect the remote control panel cable to your AS/400 system unit ([Figure 1 on page 13](#page-24-0)), by doing the following:
- **12** AS/400 Setting Up Your 150 V4R4
- a. Use one of the blank labels provided to label the remote control panel cable **MI port**.
- b. Connect cable, **part number 97H7591**, to connector B- labeled **MI** on the back of your system unit.

<span id="page-24-0"></span>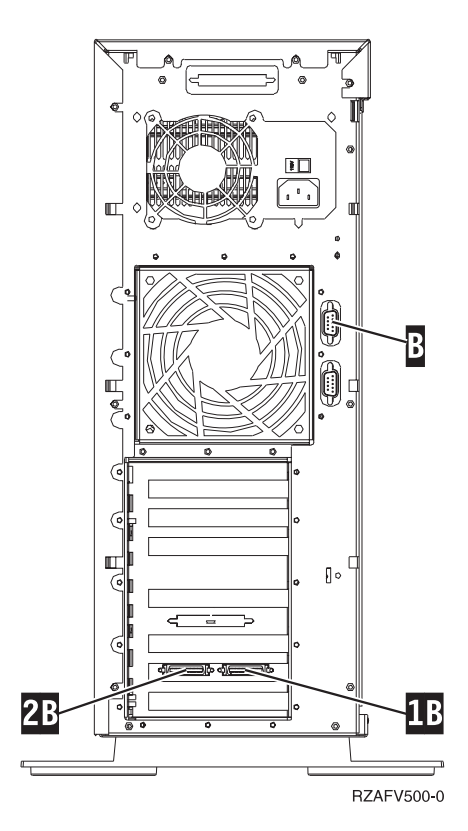

Figure 1. Where to Connect Remote Control Panel Cable

- c. The other end of the Remote Control Panel cable (97H7591) will be connected to a serial port on a PC other than your Twinaxial PC or workstation. There will be information later in this book telling you when to connect remote control panel cable to a PC.
- \_\_ 12. Continue with ["Installing Electronic Customer Support Cables"](#page-25-0) on [page 14.](#page-25-0)

<span id="page-25-0"></span>Electronic customer support allows you to access:

- The question-and answer (Q&A) database
- Local service information
- IBM product information
- Technical Information Exchange (TIE)
- Upgrade order information
- Problem analysis reporting and management
- \_\_ 1. Will you be using electronic customer support?

**Yes No**

**↓** Go to ["Installing Network Cables"](#page-29-0) on page 18.

Find **one** of the following cables for electronic customer support:

**Part number 44H7486** EIA 232/V.24, 6.1 Meters (20 feet)

**Part number 44H7489** EIA 232/V.24, 6.1 Meters (20 feet) Germany

**Part number 44H7492** EIA 232/V.24, 6.1 Meters (20 feet) Japan

\_\_ 2. Label the cable **2B**.

3. Connect the cable to the left connector on the adapter card in position B. Push in the cable connector and tighten the thumbscrews.

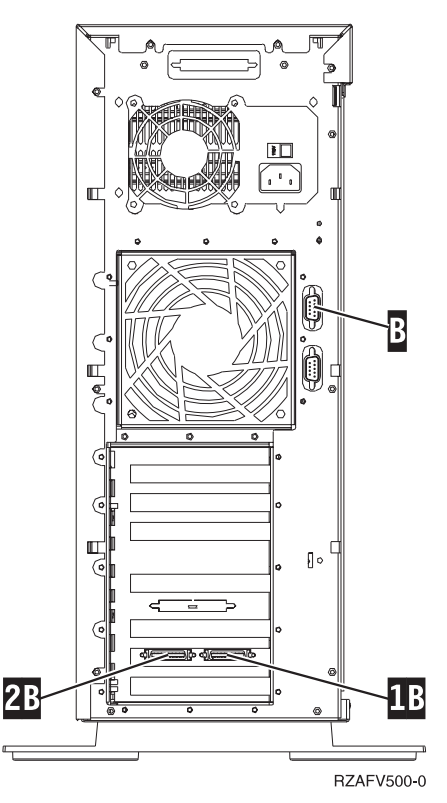

- 4. Find the modem to be used for the electronic customer support and the installation documentation for that modem.
- \_\_ 5. Connect the cable from **2B** to your modem by doing the following:
	- a. Align the cable connector with the connector on the modem.
	- b. Push in the cable connector and tighten the thumbscrews.
	- c. Ensure that the modem power cord is plugged into a power source.
- \_\_ 6. Is the modem an IBM 7852 Model 400 modem?
	- **Yes No**
	- **↓** Go to step 7.

You have completed the modem setup. Go to step [8 on page 17](#page-28-0) .

- \_\_ 7. If your modem is not an IBM 7852 Model 400 modem, check the modem manual for the instructions to set the switches.
	- a. Ensure that the modem is:

- Enabled to answer automatically
- v Enabled to originate a call
- Set for bit-synchronous dialing (high-level data link control (HDLC))
- Set for HDLC protocol (with ASCII)
- b. Ensure that the modem is set up so that the modem interface signals are controlled as shown in the following table.

Table 1. Modem Settings for Non-IBM 7852 Model 400 Modems

| <b>Circuit</b>                                              | <b>Abbreviation</b> | <b>ITU-T</b> | Pin                     | <b>Comments</b>                                                 |
|-------------------------------------------------------------|---------------------|--------------|-------------------------|-----------------------------------------------------------------|
| Transmit Data                                               | <b>XD</b>           | 103          | $\boldsymbol{2}$        | Controlled by DTE                                               |
| <b>Receive Data</b>                                         | <b>RD</b>           | 104          | 3                       | Received from<br><b>DCE</b>                                     |
| Request to Send                                             | <b>RTS</b>          | 105          | $\overline{\mathbf{4}}$ | Controlled by DTE                                               |
| Ready for Sending                                           | CTS/RFS             | 106          | $\overline{5}$          | Received from<br><b>DCE Follows RTS</b><br>(circuit 105, pin 4) |
| Data Set Ready                                              | <b>DSR</b>          | 107          | 6                       | Received from<br><b>DCE</b> Indicates<br>connection is made     |
| Data Terminal<br>Ready                                      | <b>DTR</b>          | 108          | 20                      | Controlled by DTE                                               |
| Receive Line Signal<br><b>Detect</b>                        | CD                  | 109          | 8                       | Not used                                                        |
| Data Signal Rate<br>Select                                  | <b>RATE</b>         | 111          | 23                      | Controlled by DTE                                               |
| <b>Transmit Signal</b><br><b>Element Timing</b><br>from DTE | <b>DTE</b>          | 113          | 24                      | Not used                                                        |
| <b>Transmit Signal</b><br><b>Element Timing</b><br>from DCE | <b>TCLK</b>         | 114          | 15                      | Must be provided<br>by DCE                                      |
| Receive Signal<br><b>Element Timing</b>                     | <b>RCLK</b>         | 115          | 17                      | Must be provided<br>by DCE                                      |
| Calling Indicator                                           | RI/CI               | 125          | 22                      | Must be provided<br>by DCE                                      |
| Loopback<br><b>Maintenance Test</b>                         | <b>RLB</b>          | 140          | 21                      | Controlled by DTE<br>Must be enabled in<br><b>DCE</b>           |

<span id="page-28-0"></span>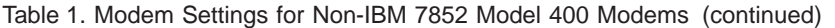

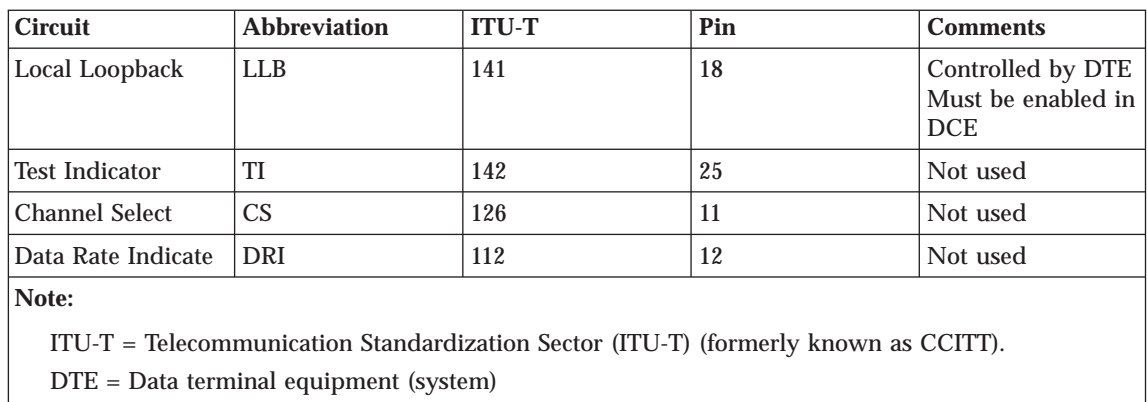

DCE = Data communications equipment (modem)

Any other modem functions should remain as set by the modem manufacturer.

\_\_ 8. Ensure that a telephone or telephone jack is installed for the electronic customer support modem.

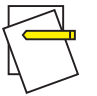

**Note:**

Ensure that you have an analog line. Digital will not work.

\_\_ 9. **DANGER**

**To prevent a possible electrical shock during an electrical storm, do not connect or disconnect cables or station protectors for communications lines, display stations, printers, or telephones. (RSFTD003)**

Connect the **Line** socket on the modem to the telephone jack using a telephone cable.

\_\_ 10. Continue with ["Installing Network Cables"](#page-29-0) on page 18

<span id="page-29-0"></span>\_\_ 1. You may have more cables to connect to adapter cards in the **back of your system unit**. These cables allow you to connect networks (token-ring or Ethernet). You have already connected a cable to the card in position **1B**. If you are using electronic customer support (ECS), you also have connected a cable to the card in position 2B-.

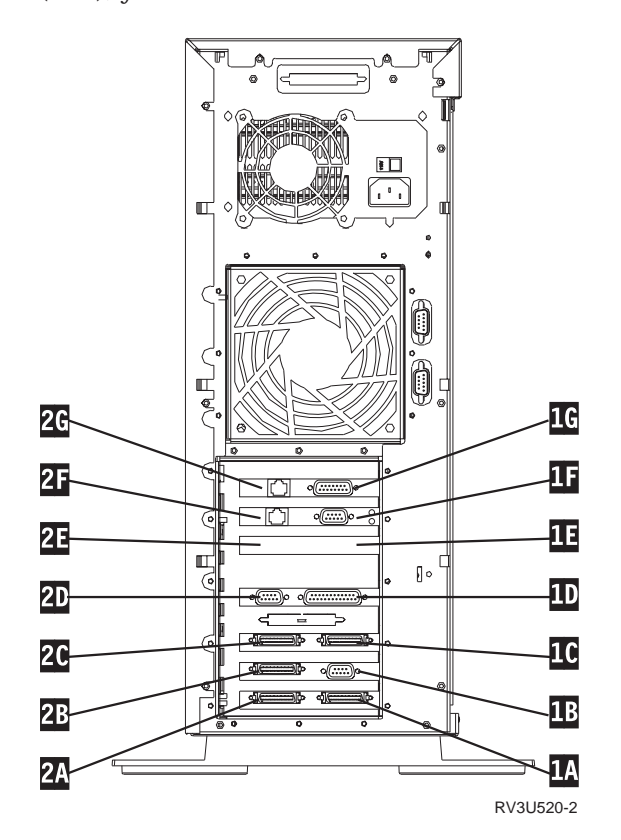

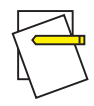

**Note:**

This picture is an example of a 9401 Model 150 configuration. The adapter cards on your system may have a different configuration based on the adapter cards that you ordered.

2. Do you have more cables to connect?

#### **Yes No**

- **↓** Go to step [7 on page 22.](#page-33-0)
- <span id="page-30-0"></span>\_\_ 3. Look at the back of your system unit and the following table. Match the picture of the adapter card connectors in the first column with the connectors on the adapter cards **in the back of your system unit**. Find the cable for that adapter card and go to the next step, [4 on](#page-33-0) [page 22](#page-33-0) , to install it.

Table 2. List of Cable Part Numbers

| <b>Adapter Card Connectors</b>  | Part Number of Cable to Connect to Adapter Card                              |  |  |
|---------------------------------|------------------------------------------------------------------------------|--|--|
| d <del>e - 1</del><br>RV3D506-0 | Cable that can be connected to a 2720 adapter card<br>installed in 1C:       |  |  |
|                                 | • 44H7582, 2-port twinaxial attachment cable                                 |  |  |
| 2720 - Adapter Card Number      | - OR<br>$\bullet$                                                            |  |  |
|                                 | 72X5645, 4-port twinaxial attachment cable (2270)<br>processor prerequisite) |  |  |
|                                 | Cables that can be connected to a 2720 adapter card<br>installed in 2C:      |  |  |
|                                 | EIA-232/V.24 Non-Enhanced Communications<br>Cables                           |  |  |
|                                 | • 44H7480, All others - 6.1 Meters (20 Feet)                                 |  |  |
|                                 | • 44H7482, Germany - 6.1 Meters (20 Feet)                                    |  |  |
|                                 | • 44H7484, Japan - 6.1 Meters (20 Feet) Japan                                |  |  |
|                                 | EIA-232/V.24 Enhanced Communications Cables                                  |  |  |
|                                 | • 44H7486, All others - 6.1 Meters (20 Feet)                                 |  |  |
|                                 | • 44H7489, Germany - 6.1 Meters (20 Feet)                                    |  |  |
|                                 | • 44H7492, Japan - 6.1 Meters (20 Feet)                                      |  |  |
|                                 | V.35 Communications Cable                                                    |  |  |
|                                 | • 44H7495, 6.1 Meters (20 Feet)                                              |  |  |
|                                 | V.36/RS449 Communications Cable                                              |  |  |
|                                 | • 44H7498, 6.1 Meters (20 Feet)                                              |  |  |
|                                 | X.21 Communications Cable                                                    |  |  |
|                                 | • 44H7501, 6.1 Meters (20 Feet)                                              |  |  |

Table 2. List of Cable Part Numbers (continued)

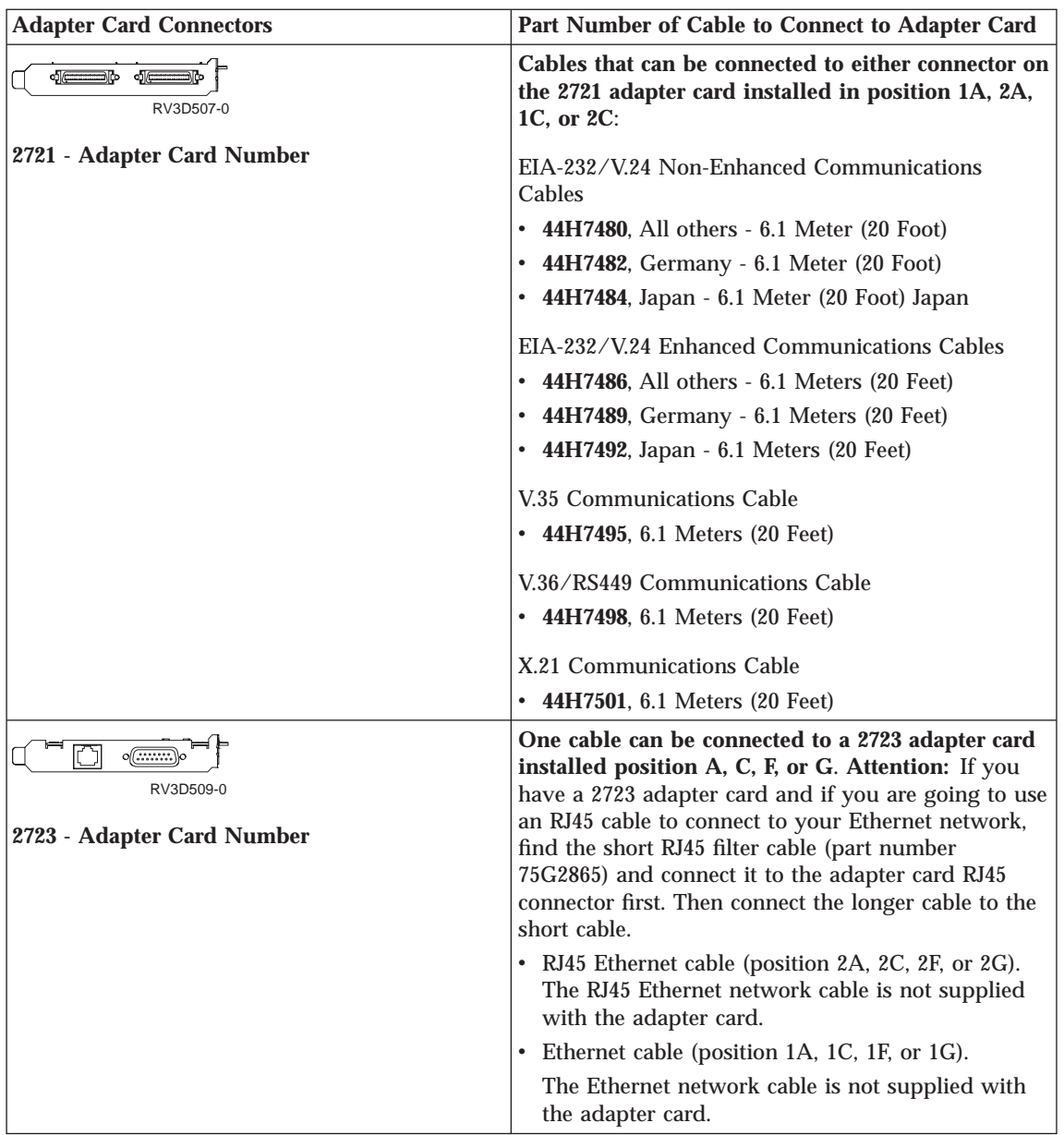

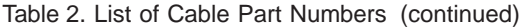

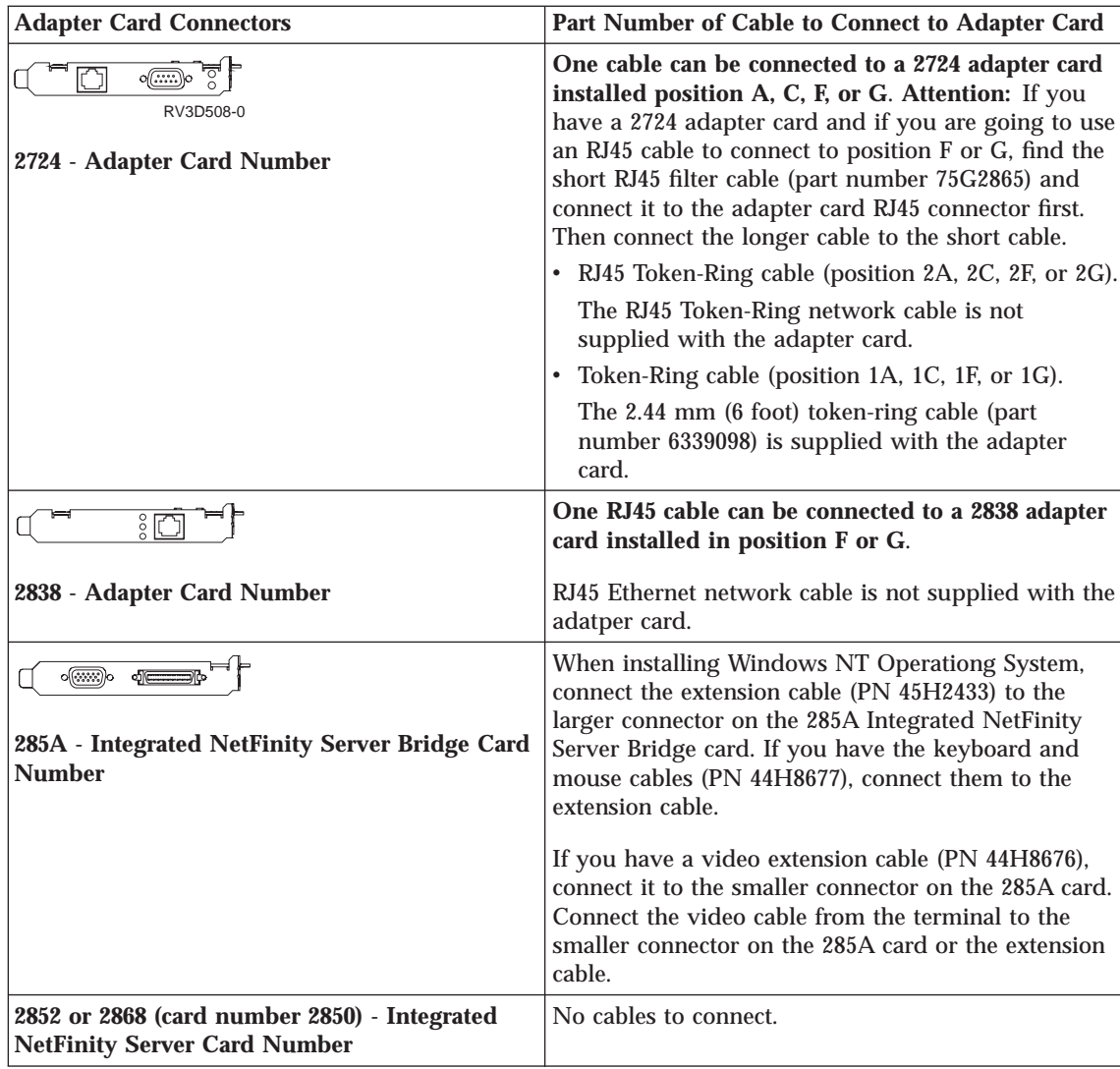

<span id="page-33-0"></span>\_\_ 4. Label the cable; for example, **1C** for a card in position C and connector 1.

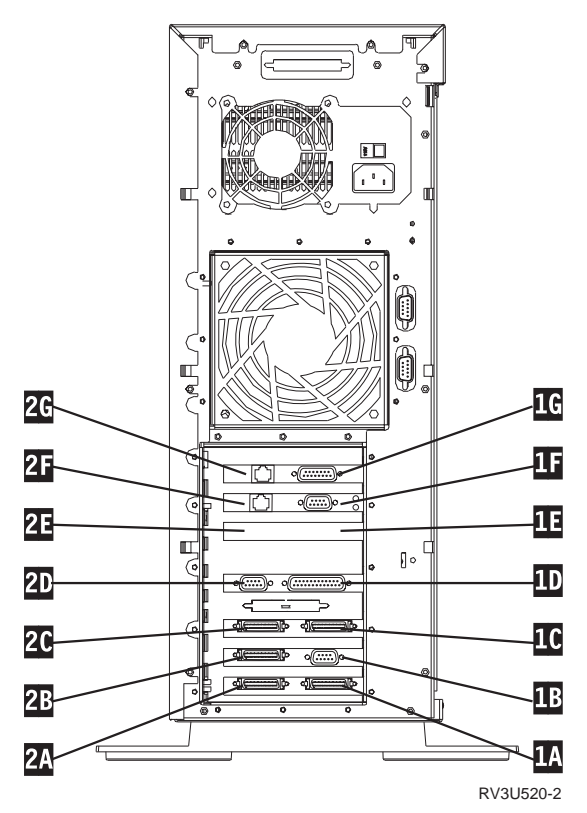

- \_\_ 5. Push in the cable connector until it clicks.
- \_\_ 6. Connect the other end of the cable to a network or a device.

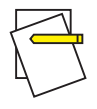

**Note:**

You may have more cables to connect to adapter cards in the back of your system unit. If you do, use the table in Step [3 on](#page-30-0) [page 19](#page-30-0) and then connect the cable. Do this for all cables that you have.

- \_\_ 7. If you have a voltage switch A- on the back of your system unit, select the voltage range you will use for your system unit. If a label
- **22** AS/400 Setting Up Your 150 V4R4

covers the voltage switch, you can remove it.

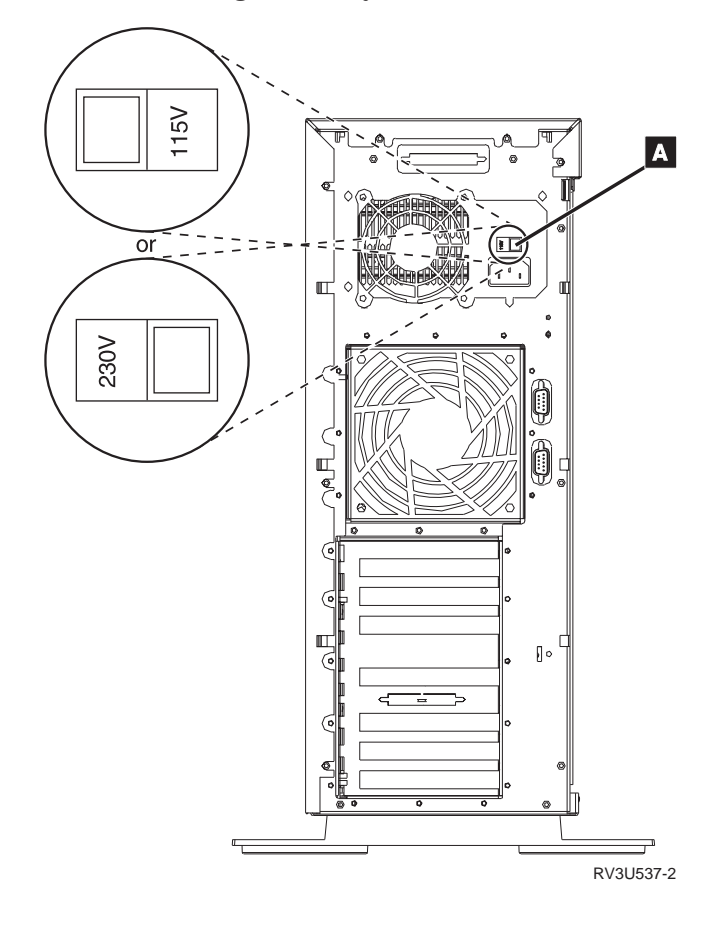

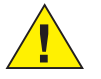

#### **Attention:**

Failing to select the proper voltage will cause damage to your hardware.

For 100-127 VAC input, set to 115V.

For 200-240 VAC input, set to 230V.

- 8. Find the power cord that you unpacked with the system unit.
	- a. Locate the power plug connector  $\Lambda$  on the back of the system unit.
	- b. Remove the label that covers the power plug connector.

c. Plug the power cord  $\overline{B}$  into the system unit.

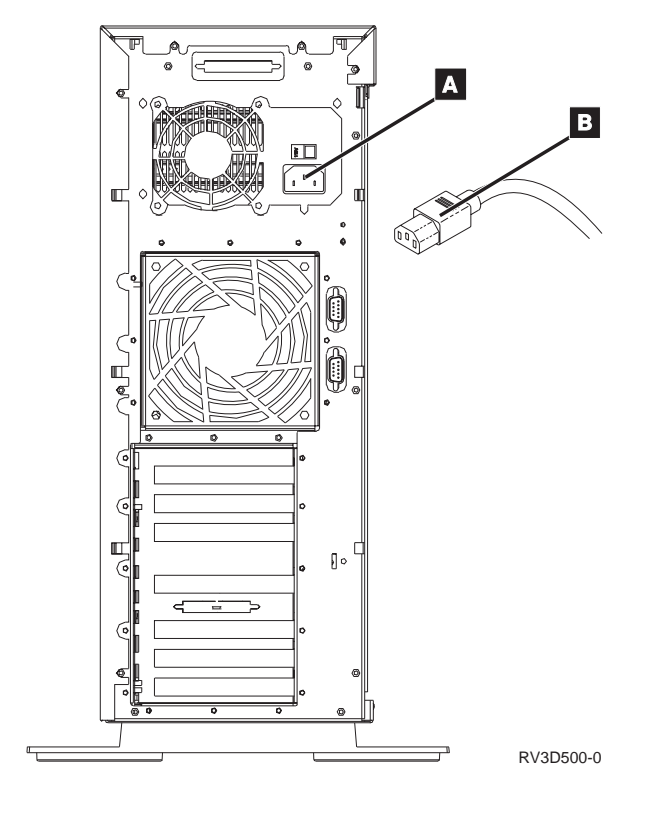

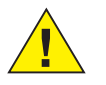

## **Attention:**

Do not plug in or power on your AS/400 9401 system unit at this time.
<span id="page-36-0"></span>\_\_ 9. Install the system unit back cover by doing the following:

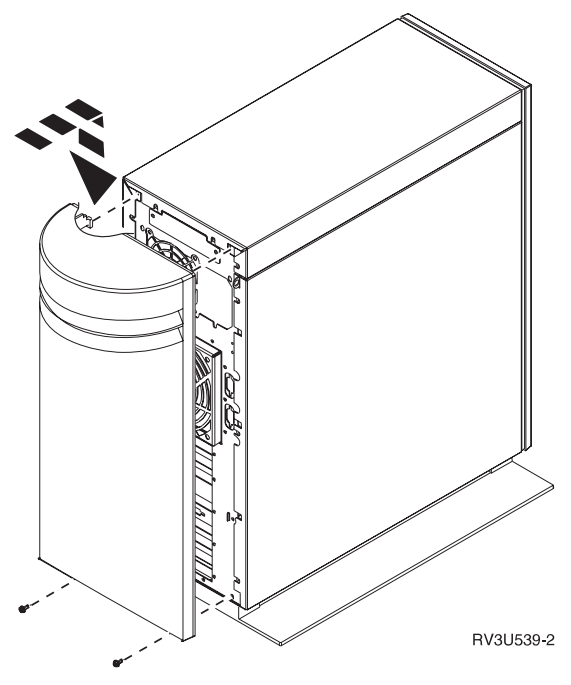

- a. Grip the upper corners of the cover.
- b. Push the cover in and down.
- c. Install the two screws near the bottom of the system unit.
- \_\_ 10. Continue with "Learning About the System Unit Control Panel Push Buttons".

## **Learning About the System Unit Control Panel Push Buttons**

1. Go to the front of your AS/400 9401 system unit. Open the control panel door.

You will be using the push buttons on the control panel. Familiarize yourself with the control panel.

# **Using the System Unit Control Panel Push Buttons**

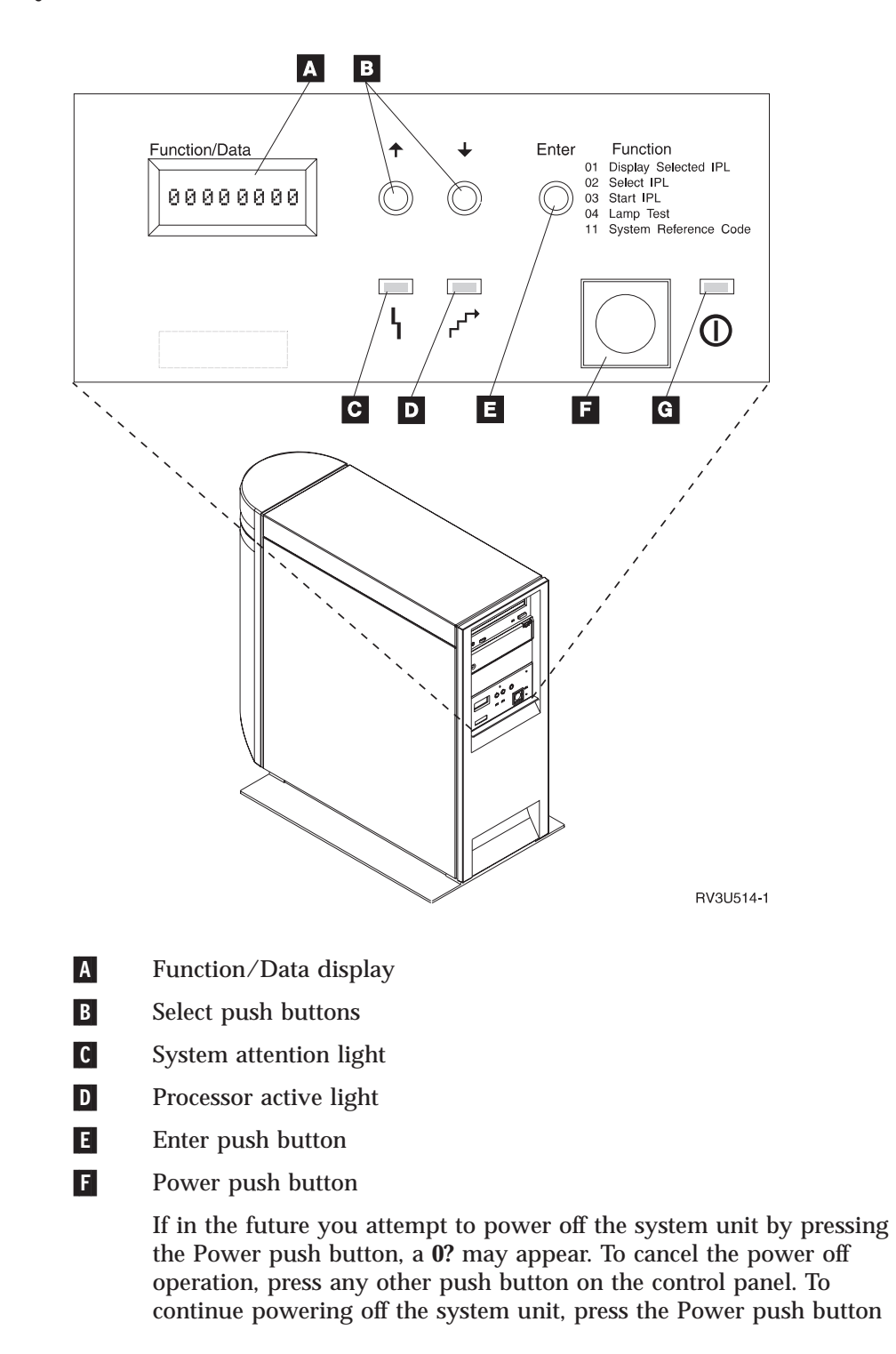

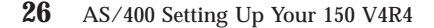

# **Using the System Unit Control Panel Push Buttons**

again. The Power On light blinks as the system is being powered off. When power off is complete, the light goes off.

- G<sub>-</sub> Power On light
- 2. Continue with "Starting Your Twinaxial Workstation or PC".

# **Starting Your Twinaxial Workstation or PC**

This step contains instructions on how to start your twinaxial workstation or personal computer (PC).

## **DANGER**

**An electrical outlet that is not correctly wired could place hazardous voltage on metal parts of the system or the products that attach to the system. It is the customer's responsibility to ensure that the outlet is correctly wired and grounded to prevent an electrical shock. (RSFTD201)**

\_\_ 1. Plug the workstation or PC power cord into an electrical outlet.

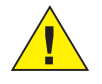

## **Attention:**

Do not plug in or power on your AS/400 9401 system unit at this time.

- \_\_ 2. Power on your workstation or PC.
- \_\_ 3. When performing an initial program load (IPL) on a personal computer, continue the PC IPL until the terminal emulator screen appears.

For more information about your workstation or personal computer, see the documentation that came with the device.

\_\_ 4. Continue with ["Preparing for IPL"](#page-39-0) on page 28.

# <span id="page-39-0"></span>**Preparing for IPL**

# **DANGER**

**An electrical outlet that is not correctly wired could place hazardous voltage on metal parts of the system or the products that attach to the system. It is the customer's responsibility to ensure that the outlet is correctly wired and grounded to prevent an electrical shock. (RSFTD201)**

- \_\_ 1. Plug the system unit power cord into an electrical outlet.
- \_\_ 2. Look at the Function/Data display on the control panel.
	- a. Does a **B N** appear in the Function/Data display?

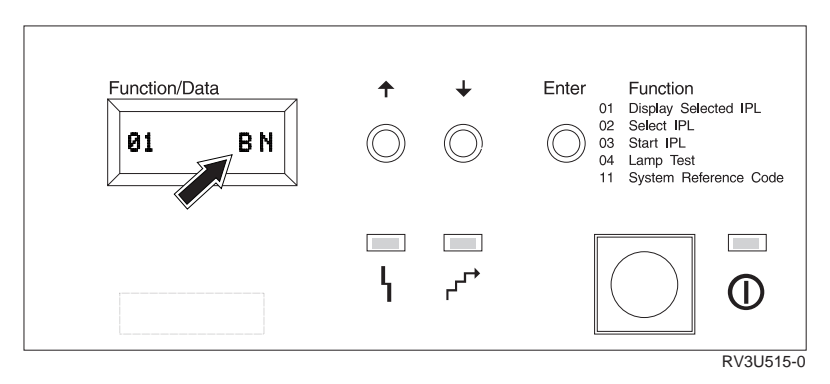

## **No Yes**

**↓** Go to Step [3 on page 29](#page-40-0).

- b. Is the Function/Data display lit?
	- **Yes No**
	- **↓** Before calling your hardware service representative, do the following:
		- Confirm that the electrical outlet is functioning by plugging in a lamp or other simple device.
		- v Ensure that the power cord is securely plugged into the system unit and electrical outlet.

<span id="page-40-0"></span>c. Press the Up or Down select push button until **02** appears in the Function/Data display.

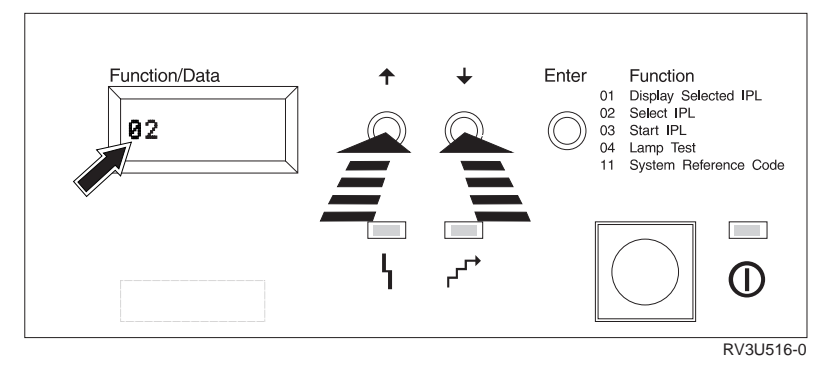

- d. Press the Enter push button on the control panel.
- e. Press the Up or Down select push button until **B N** appears in the Function/Data display.

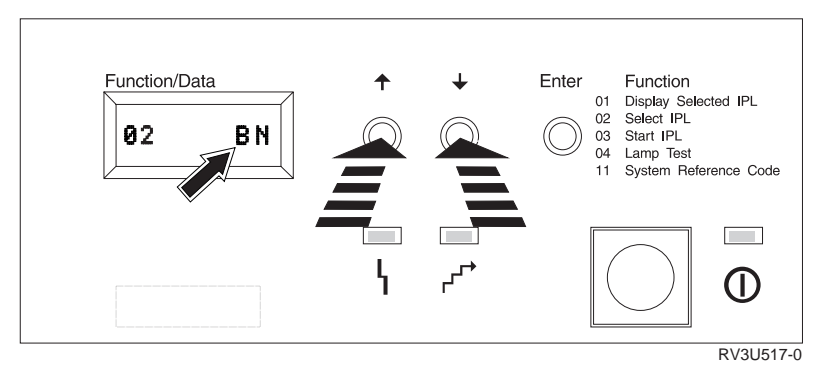

f. Press the Enter push button on the control panel.

**Note:** This saves the IPL type and mode.

- g. Go to Step 4.
- \_\_ 3. Press the Up or Down select push button until **02** appears in the Function/Data display.
- \_\_ 4. Press the Enter push button twice. **02** and **V** appear in the Function/Data display.
- \_\_ 5. Press the Up or Down select push button until the display is changed to **02** and **S**.
- \_\_ 6. Press the Enter push button.

# **Preparing for IPL**

- **Note:** This changes the IPL to *slow*, which will run all diagnostics on your system (for this IPL only).
- \_\_ 7. Press the Up or Down select push button until **01** appears in the Function/Data display.

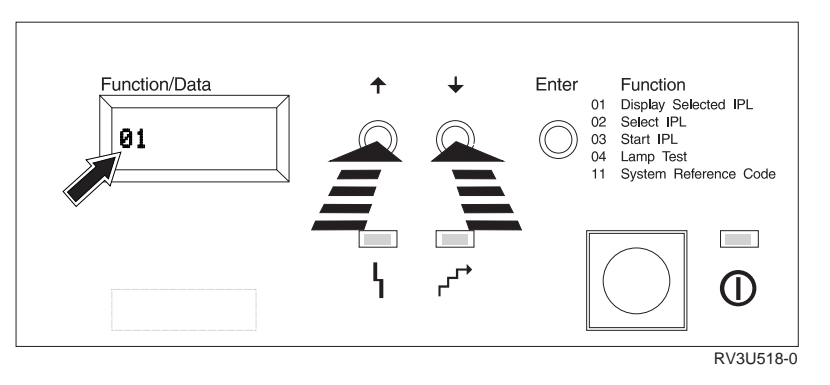

- \_\_ 8. Verify the IPL type, mode, and speed by doing the following:
	- a. Press the Enter push button. **01** and **B N** appear in the Function/Data display.
	- b. Press the Enter push button. **01** and **S** appear in the Function/Data display.
- \_\_ 9. Press the Power push button that is located on the AS/400 control panel.

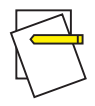

**Note:**

The system takes approximately 15 to 20 minutes to power on and complete an IPL. When the IPL is complete, the Sign On display should appear on your system console.

While your system is performing the IPL, the following information tells you how to get online help on entering commands on the AS/400. Some of the steps you will do after the IPL completes require you to enter control language (CL) commands on the AS/400 command line. You use CL commands to request AS/400 system functions.

To see online help information about a command, do one of the following:

- v Type a command on a command line and press F1 (Help) to see information about the command.
- Press F4 (Prompt) to see a list of commands sorted by major command groups.
- \_\_ 10. Continue with "Signing On and Setting System Values".

\_\_ 1. Did the Sign On display appear on your system console?

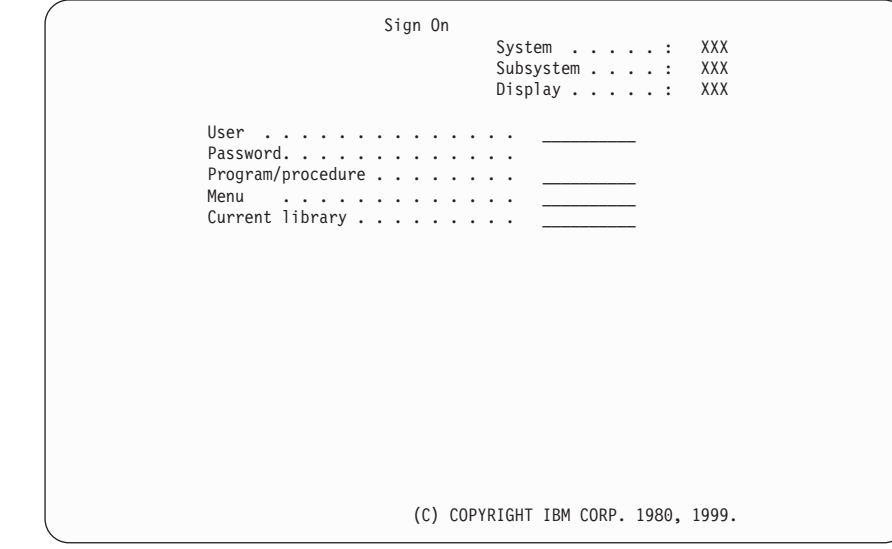

**Yes No**

- **↓** Go to the *Handling and Reporting System Problems* section of the *Basic System Operation, Administration, and Problem Handling*, SC41-5206-03 book, which was shipped with your system. Then return here and continue with the next step.
- \_\_ 2. Sign on to your AS/400 system.
	- a. In the *User* field, type **QSECOFR**
	- b. In the *Password* field, type **QSECOFR**. The password does not show on the display as you type it.

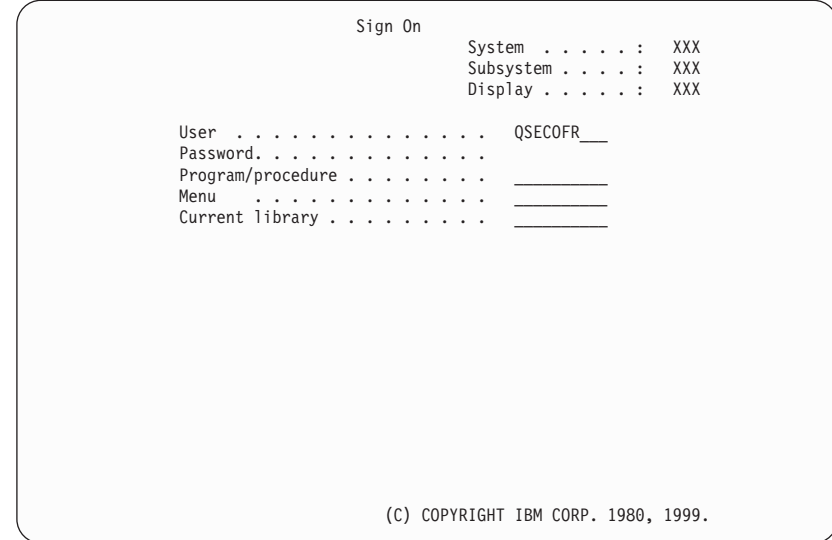

c. Press the Enter key.

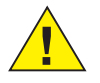

# **Attention:**

Often the Enter key is mapped to the right Ctrl key, unless you change your keyboard mapping. If the Enter key does not seem to work, try pressing the right Ctrl key instead.

The *QSECOFR* password has been set to expire when your system ships.

The Sign-on Information display is shown.

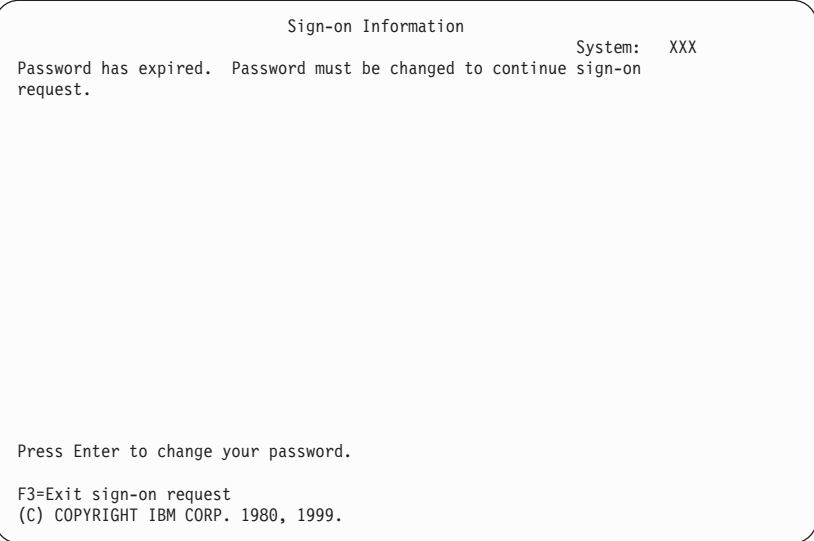

d. Press the Enter key. The Change Password display is shown.

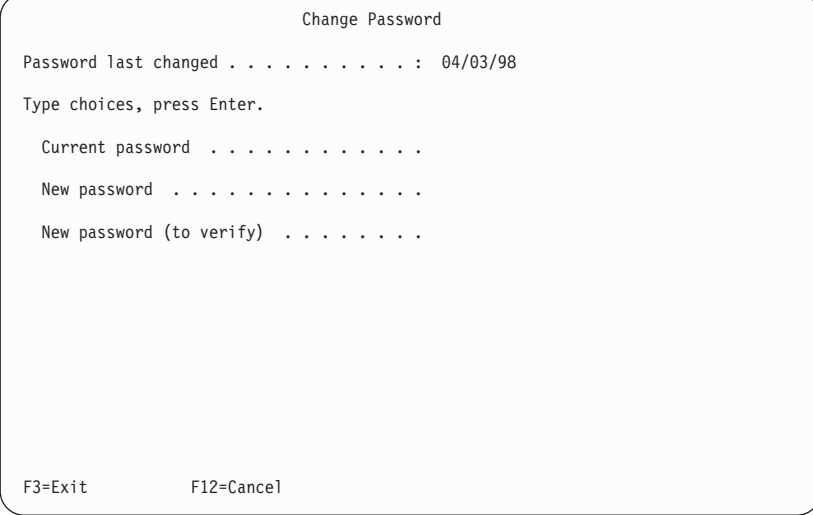

- e. In the *Current password* field, type **QSECOFR**
- f. In the *New password* field, and the *New password (to verify)* field, type a new password. The new password must follow these rules:
	- Start with an alphabetic character
	- Be up to 10 characters in length
	- Contain any combination of alphabetic characters and numeric characters. Some of the special characters are supported as well.

Be sure to write the new password down and keep it in a safe place.

g. Did the AS/400 Main Menu appear?

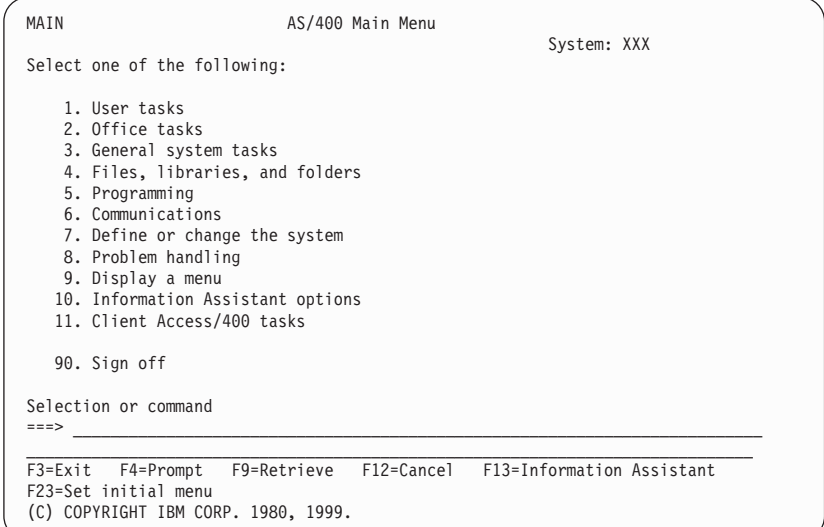

#### **Yes No**

**↓** Informational messages may appear on the Display Messages display. Press the Enter key.

Did the AS/400 Main Menu appear?

**Yes No**

- **↓** Go to the *Handling and Reporting System Problems* section of the *Basic System Operation, Administration, and Problem Handling*, SC41-5206-03 book, which was shipped with your system. Then return here and continue.
- h. Check the control panel on the front of the system unit. (See picture in step [1 on page 25.](#page-36-0)) Is the System Attention light on?
	- **No Yes**
	- **↓** Go to the *Handling and Reporting System Problems* section of the *Basic System Operation, Administration, and Problem Handling*, SC41-5206-03 book, which was shipped with your system. Then return here and continue with next step.
- \_\_ 3. This step contains instructions on how to set the system break mode, date, and time.
	- a. Type the following command:
		- **chgmsgq qsysopr \*break sev(65)**

This command puts the system operator's message queue into break mode. Break mode causes any messages that normally go to the operator's message queue to be displayed immediately.

b. Press the Enter key.

Any messages that are currently in the queue are displayed.

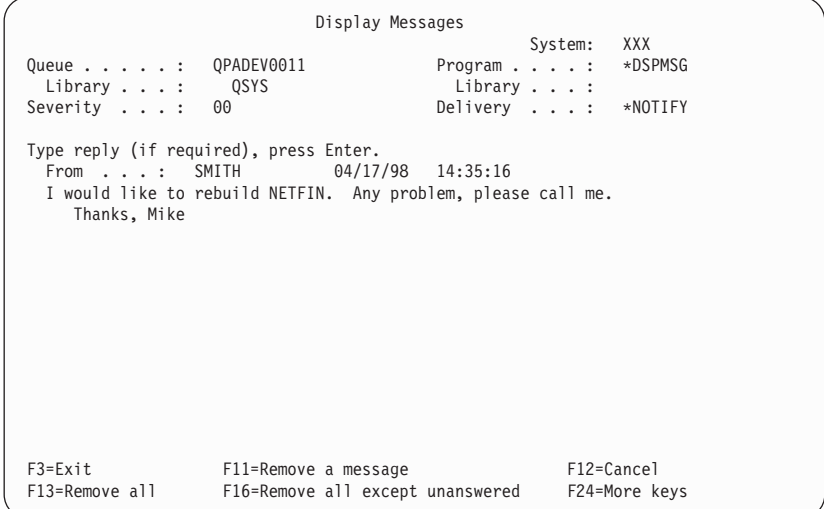

- c. If the Display Messages display is shown, press F3 (Exit) to return to the AS/400 Main Menu.
- d. Type the following command to set the date on the system (qdate). Ensure that you enter the correct date in the correct format.

#### **chgsysval sysval(qdate) value('xxxxxx')**

You can type the date using one of four different formats. For example, the date for August 28, 1998, can be entered as 980828, 280898, 082898, or 241 (Julian format).

- e. Press the Enter key.
- f. Type the following command to set the time on the system (qtime). Be sure to enter the time in accordance with the 24-hour clock. For example, 4:30 p.m., should be entered as 163000.

## **chgsysval sysval(qtime) value('xxxxxx')**

g. Press the Enter key.

The AS/400 Main Menu appears.

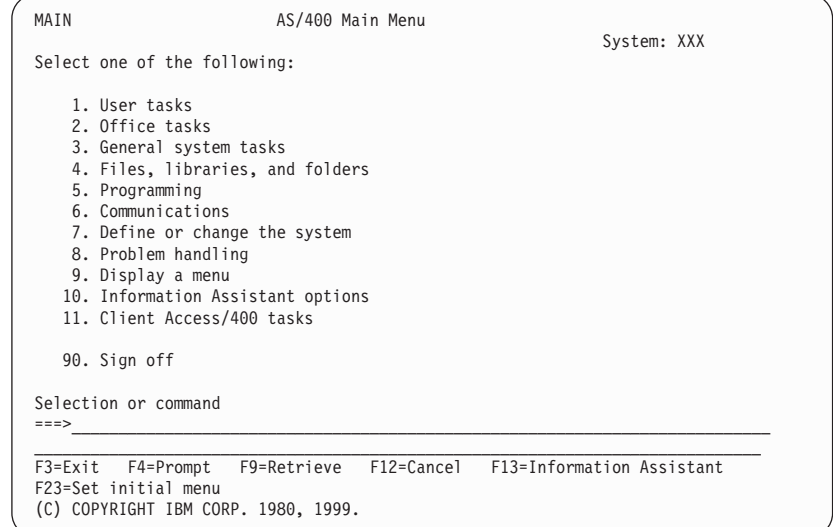

h. Continue with "Backing Up Your System".

# **Backing Up Your System**

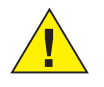

### **Attention:**

The tape that you create in the next two steps becomes your **master** copy and should be kept in a safe place, perhaps away from your place of business. You should always create a copy of this tape to be used as needed in your place of business.

**IBM strongly recommends that you save your system to tape at this time**. This tape provides you with system integrity should you need to recover from a failure. Periodically saving your system data is critical. IBM also recommends that you purchase an IBM DC9250 2.5GB 1/4-inch data cartridge tape (16G8437) or equivalent.

For additional protection against a media problem, it is highly recommended that either you do two saves of your system or you make a copy of the tape. An important part of a good save procedure is to have more than one set of tapes. For information on rotating tapes, go to Chapter 12 and find the section, *How to Manage Your Tapes*.

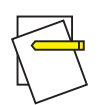

## **Note:**

## **This procedure will take at least 1.5 hours to complete.**

\_\_ 1. Find the blank tape cartridge. This is the tape that you will use for saving the system.

The following steps are intended to help you save your system information for recovery purposes; they are not intended to be used as your backup and recovery strategy. You must create your own backup and recovery strategy. For information on how to maintain your system and protect it against disaster, go to the *AS/400e Information Center CD-ROM*or the following Web site:

www.as400.ibm.com/infocenter

If a system failure results in a loss of system information, use the backup tape to load the information back into the system. Refer to ″Selecting the Right Recovery Strategy″ in the *Backup and Recovery* book, to determine which recovery checklist you need to use. The type of failure you had and your system configuration are factors you need to consider when selecting the correct recovery checklist. For a complete system recovery, refer to ″Recovering Your System After a Complete System Loss″ in the *Backup and Recovery* book.

- \_\_ 2. Do the following to initialize the tape:
	- a. Label the tape that came with your system **SAVT01**.
	- b. Press the push button to open the door on the tape unit.

# **Backing Up Your System**

c. Insert the tape until it stops and close the door on the tape unit.

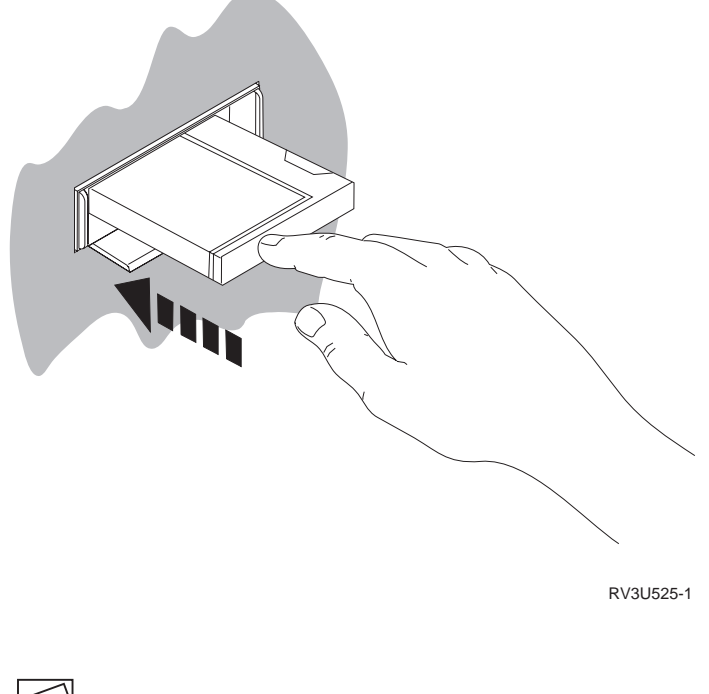

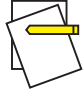

## **Note:**

To set the tension, the tape unit rewinds the tape. This may take a few minutes.

You can proceed to the next step. You do not need to wait for the tape unit to stop.

d. On the command line of the AS/400 Main Menu, type **3** (*General system tasks*) and press the Enter key.

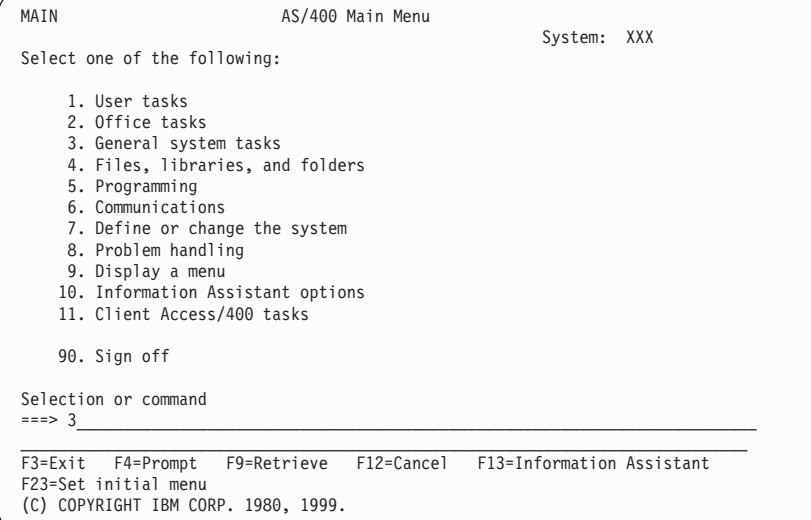

- e. The General System Tasks menu appears.
- f. On the command line of the General System Tasks menu, type **8** (*Device operations*) and press the Enter key.

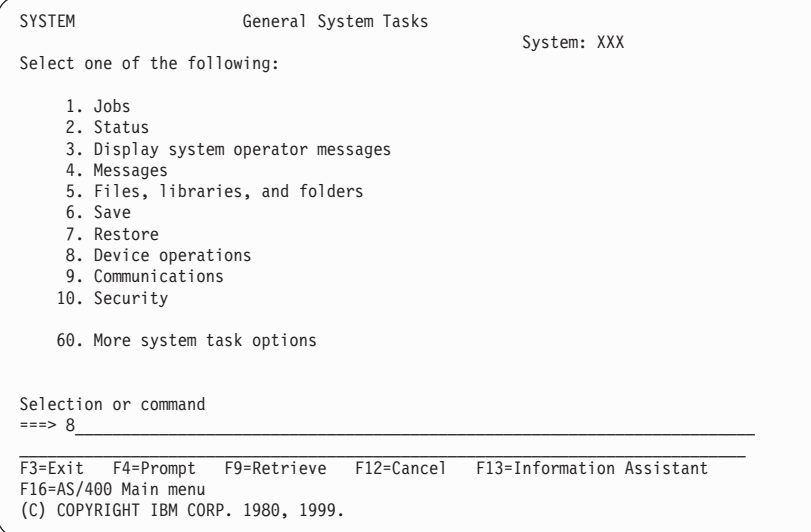

- g. The Device Operations menu appears.
- h. On the command line of the Device Operations menu, type **4** (*Tape*) and press the Enter key.

# **Backing Up Your System**

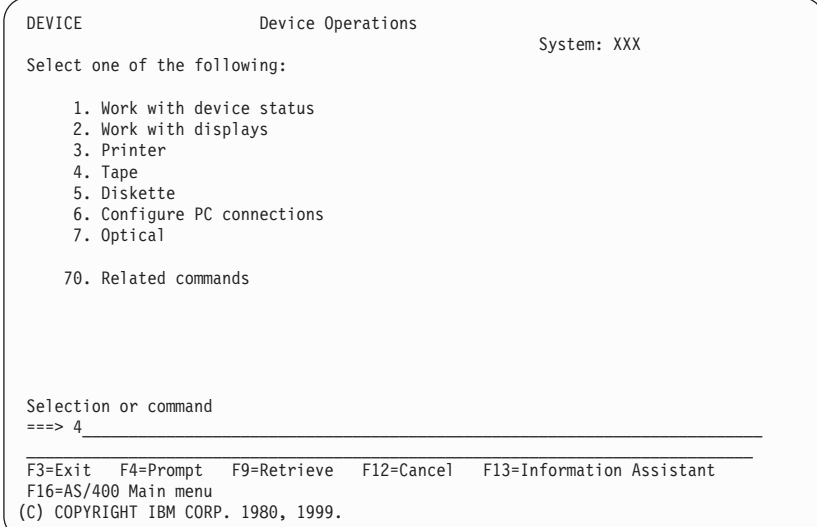

- i. The Tape menu appears.
- j. On the command line of the Tape menu, type **2** (*Initialize a tape*) and press the Enter key.

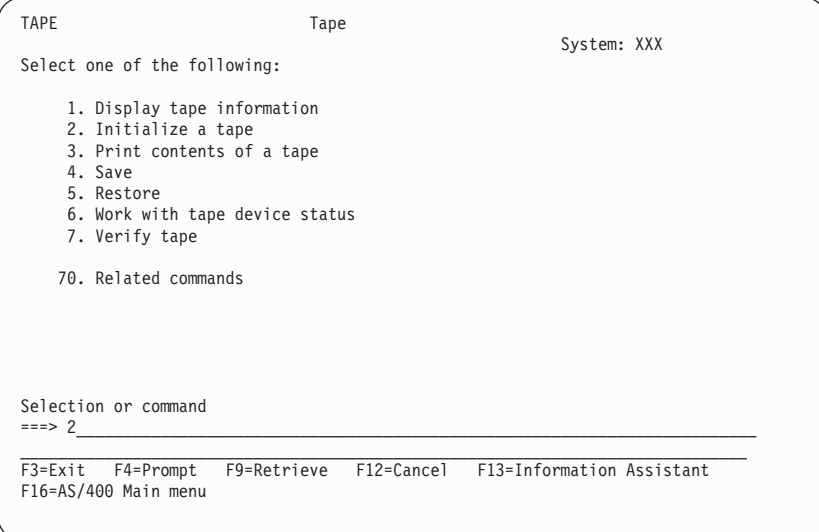

k. The Initialize Tape display appears.

```
Initialize Tape (INZTAP)
Type choices, press Enter.
 Device............. __________ Name
New volume identifier ..... *NONE Character value, *NONE...
New owner identifier . . . . . . . *BLANK<br>Volume identifier . . . . . . . . *MOUNTE
                                                         *MOUNTED Character value, *MOUNTED<br>*YES         *YES, *NO, *FIRST<br>*DEVTYPE        *DEVTYPE, *CTGTYPE, *QIC120...
Check for active files . . . . . *YES
 Tape density . . . . . . . . . . *DEVTYPE *DEVTYPE, *CTGTYPE, *QIC120...<br>Code . . . . . . . . . . . . . . *EBCDIC *EBCDIC, *ASCII<br>End of tape option . . . . . . . . . *RO *NO, *NES<br>Clear . . . . . . . . . . . . . *NO *NES
                                                                                                              Bottom
F3=Exit F4=Prompt F5=Refresh F12=Cancel F13=How to use this display
F24=More keys
```
l. Type the following information:

```
Device . . . . . . . . . . . . . tap01
New volume identifier ..... savt01
     .
     .
     .
Check for active files..... *no
     .
     .
     .
```
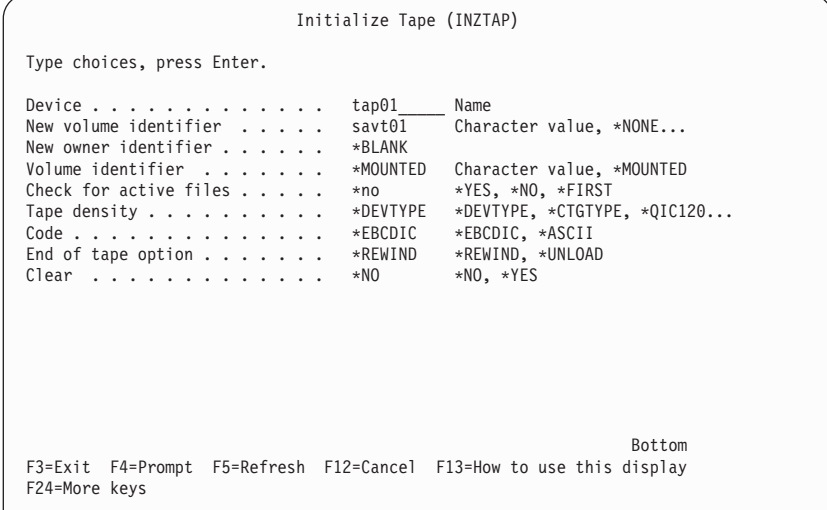

m. Leave all the other values as they appear on the display.

# **Backing Up Your System**

- n. Press the Enter key.
- o. The tape unit rewinds the tape, which takes approximately one minute. The light on the tape unit turns off.
- p. The Tape menu appears with the following message:

Volume SAVT01 prepared for operation with owner ID \*BLANK.

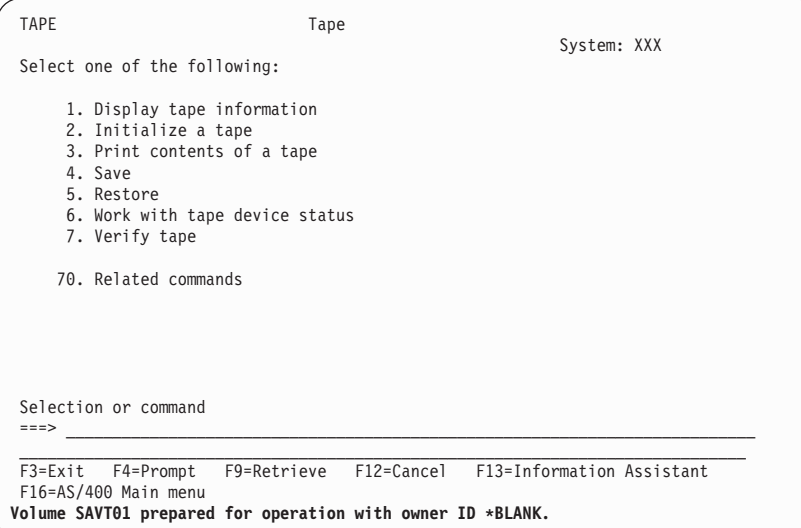

- \_\_ 3. Save the entire system on tape by performing the following:
	- a. On the command line of the Tape menu, type **4** (*Save*) and press the Enter key.

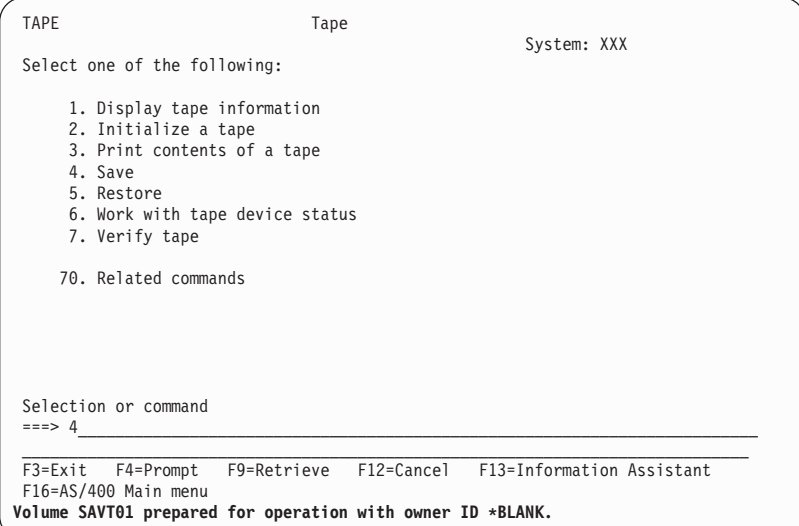

b. The Save menu appears.

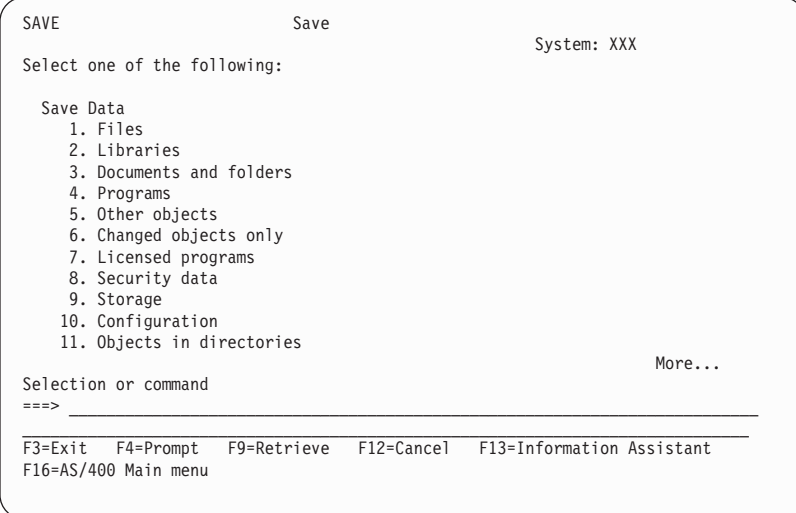

Additional options are often available on the next page of a display. More... in the lower, right corner of a display indicates that additional pages of that display are available. To see more options, page down to the next display.

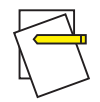

# **Note:**

The keyboard sequence to page down may differ among workstation display types. Use the documentation that came with your display if you need to know how to page down.

c. On the command line of the Save menu, type **21** (*Entire system*) and press the Enter key.

# **Backing Up Your System**

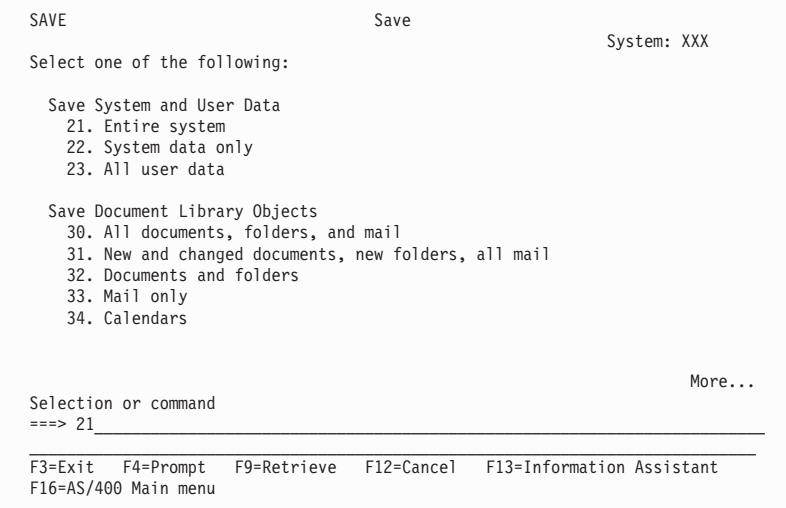

d. The Save the Entire System display appears.

This display explains what happens during the save process.

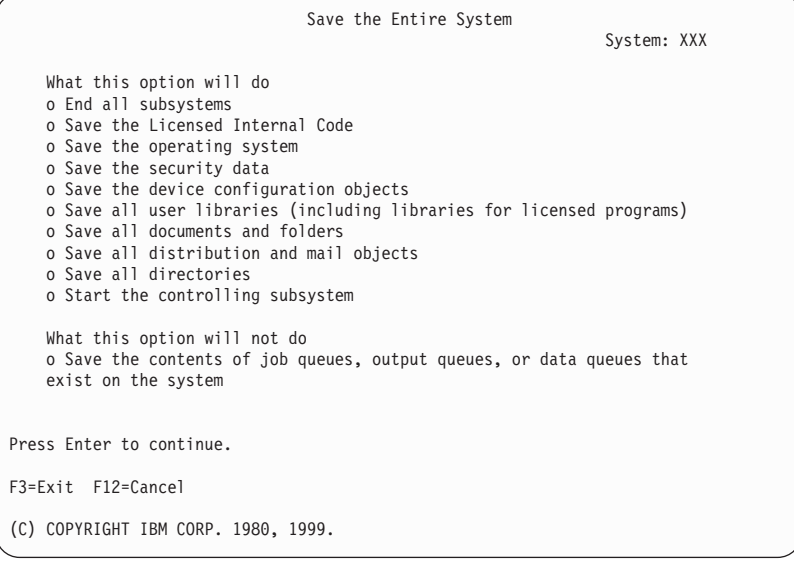

- e. After reading this information, press the Enter key.
- f. The Specify Command Defaults display appears.

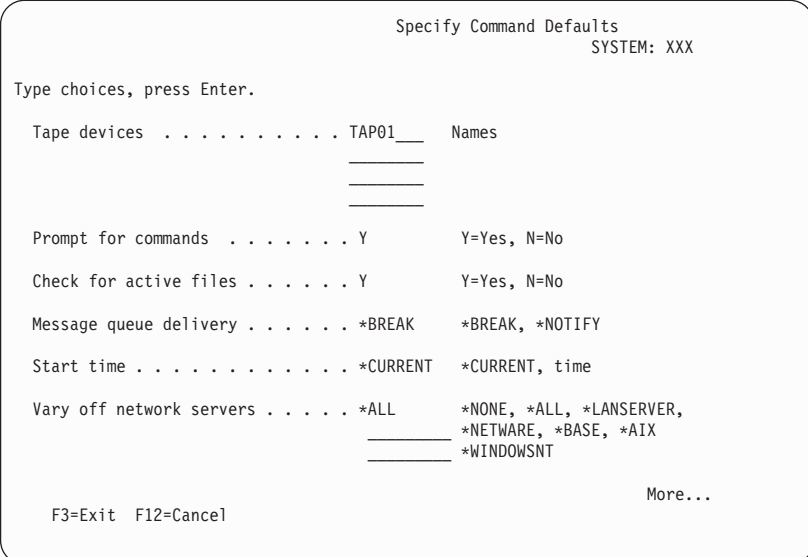

g. Change the following information:

Vary off network servers..... **\*ALL**

h. Page down to the next display. The following display appears:

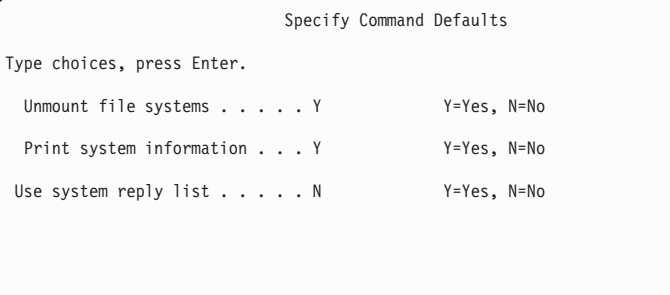

i. Change the following information:

Unmount file systems..... **Y** Print system information. . . **Y**

j. Press the Enter key.

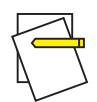

# **Backing Up Your System**

#### **Note:**

Some of the following steps may take several minutes to complete. The **X** on the bottom, left side of the display means that the command is processing.

During the save operation, numerous displays for saving various AS/400 objects will be shown to you. The default values have been filled in for you. You will only need to press Enter to continue the save operation.

If, during the save operation, your workstation screen goes blank, simply push any key other than Enter or the spacebar to make the display visible again.

- k. The End Subsystem (ENDSBS) display appears. Press the Enter key.
- l. The Save System (SAVSYS) display appears. Press the Enter key twice.
- m. The Save Library (SAVLIB) display appears. Press the Enter key.
- n. The Save Document Library Object (SAVDLO) display appears. Press the Enter key twice.
- o. The Save Object (SAVOBJ) display appears. Press the Enter key.
- p. The Start Subsystem (STRSBS) display appears. Press the Enter key.
- q. The Save display appears with the following message: Save or restore operation completed successfully.

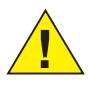

#### **Attention:**

Print the job log. The job log contains information about the save operation. Use the job log to verify that all objects were saved. Type one of the following:

## **DSPJOBLOG \* \*PRINT**

Or

#### **SIGNOFF \*LIST**

- r. Remove the tape when the light on the tape unit turns off. Store the tape in a secure, accessible location. One copy of this tape should be kept onsite, and another copy should be kept offsite in case some unexpected event occurs at your site.
- s. Press F3 (Exit) to return to the AS/400 Main Menu.

t. Continue with "Setting Up Electronic Customer Support" .

## **Changing the Modem Country Identifier**

- 1. On the AS/400 Main menu, type chgneta
- 2. When the *Change Network Attributes* screen appears, use the page up (↑) or page down  $(\psi)$  key to page to the bottom of the last screen. Place your cursor on the *Modem country ID* line and select **F4** (Prompt).
- 3. When the *Print Key Output* screen appears, type the two-character ID for your country.
- 4. Press **Enter** twice.
- 5. When the AS/400 Main menu appears, the following confirmation message will be shown:

Network attribute MDMCNTRYID changed to X X ..................

# **Setting Up Electronic Customer Support**

- \_\_ 1. Will you be using electronic customer support?
	- **Yes No**
	- **↓** Go to ["Connecting Twinaxial Cables"](#page-70-0) on page 59.

The following steps contain information and instructions on how to set up and access electronic customer support.

The electronic customer support connects your AS/400 to the IBM service system. It allows remote hardware and software problem analysis, reporting, and management.

- 2. Set up the electronic customer support information by performing the following:
	- a. Make sure that you are signed on as user **QSECOFR**.
	- b. Did you install Operations Console cable, **PN 97H7557**?
		- **Yes No**
		- **↓** Go to step [2.u on page 48](#page-59-0).
	- c. Type **WRKCFGSTS** on the AS/400 command line.
	- d. Press the Enter Key.
	- e. Type **\*LIN**.
	- f. Press the Enter key twice.

- <span id="page-59-0"></span>g. Type **8** (Work with description) in the *Opt* column next to QESLINE.
- h. Press the Enter key.
- i. Type **2** (Change) next to the Resource name **QESLINE**.
- j. Press the Enter key.
- k. Change the Resource name from **CMN01** t o **CMN02**.
- l. Press the Enter key. The message "Description for line QESLINE" appears.
- m. Press the Enter key again.
- n. Type **8** (Work with description) in the *Opt* column next to the QTILINE.
- o. Press the Enter key.
- p. Type **2** (Change) next to the Resource name **QTILINE**.
- q. Press the Enter key.
- r. Change the Resource name from **CMN01** to **CMN02**.
- s. Press the Enter key. The message "Description for line QTILINE" appears.
- t. Press F3 twice to return to the AS/400 Main menu.
- u. Power on the modem that is connected to the electronic customer support feature line.
- v. On the command line of the AS/400 Main Menu, type the following and press the Enter key:

# **call qesphone**

w. The Change Data Area (CHGDTAARA) display appears.

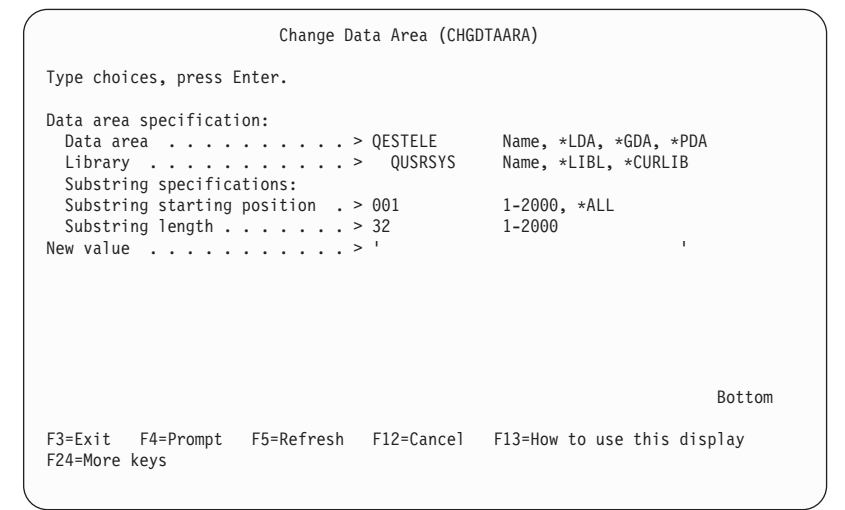

\_\_ 3. Are you installing this system in the United States?

**Yes No**

**↓** Call your service representative for the IBM service support telephone number.

Go to step 4 of this procedure.

The Change Data Area (CHGDTAARA) display may have one of the IBM service support numbers in the *New value* field.

*East (of the Mississippi River)...***18002378804**

*West (of the Mississippi River)...***18005252834**

\_\_ 4. In the Change Data Area (CHGDTAARA) display, type the **primary** telephone number in the *New value* field.

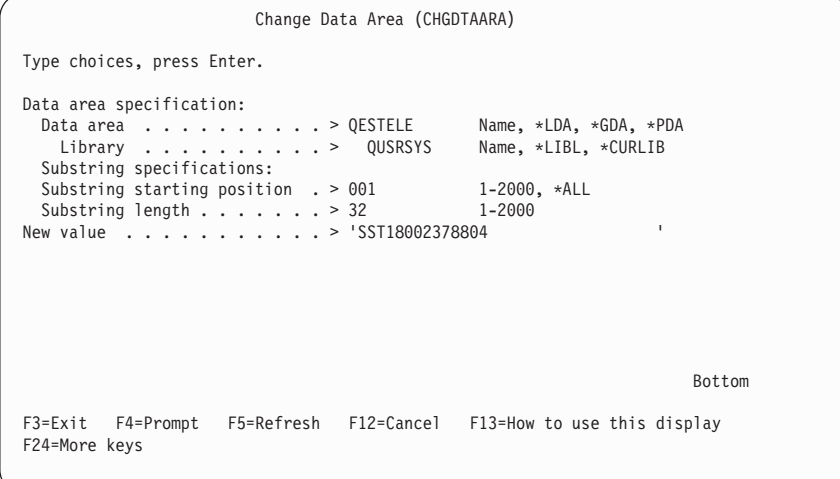

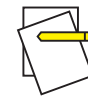

#### **Notes:**

- a. The total field length for *New value* is 32 characters and ends with the apostrophe at the far right of the field. Do not delete any spaces after the last digit of the telephonenumber. Adding or deleting characters or spaces will cause an error.
- b. Do not type spaces or separators as part of the telephone number. The character string must begin and end with an apostrophe.
- c. The first three positions of the *New value* field show the connection information. The first 3 positions are case sensitive.
	- Position 1 and 2: Modem speaker on (SS)

**Note:** For the 7852 or 7857 modem, delete SS designation for modem speaker.

To have the modem speaker off when the **SS** command is not included, change the modem speaker value to "never on." Refer to the modem manual for more information on changing configuration.

- Position 3: Tone dialing (T) or pulse dialing (P)
- Position 4: The number to get your outside line, if required (for example, 9).
- v A colon (:) following the number to get an outside line. This instructs the modem to wait approximately 10 seconds before completing the call.

Examples:

- v Tone dialing, number 9 to get outside line: 'T9:18002378804 '
- v Pulse dialing, no number needed to get outside line: 'P18002378804 '
- \_\_ 5. Press the Enter key.
- \_\_ 6. The Change Data Area (CHGDTAARA) display appears again to allow you to enter the alternate support number.

```
Change Data Area (CHGDTAARA)
Type choices, press Enter.
Data area specification:
  Data area ..........> QESTELE Name, *LDA, *GDA, *PDA<br>Library .........> QUSRSYS Name, *LIBL, *CURLIB
                    Library ..........> QUSRSYS Name, *LIBL, *CURLIB
  Substring specifications:
  Substring starting position . > 051 1-2000, *ALL<br>Substring length . . . . . . > 32 1-2000
  Substring length \ldots . . . . . > 32
New value . . . . . . . . . . . > 'T9:18005252834F
F3=Exit F4=Prompt F5=Refresh F12=Cancel F13=How to use this display
F24=More keys
```
#### **Note:**

To determine whether you are on the display for the primary support number or the alternate support number, check the value of the substring starting position. For the primary support number it is 001. For the alternate support number it is 051.

Type the **alternate** support telephone number (the support number you did not use as primary) in the *New value* field and press the Enter key.

- \_\_ 7. Press F3 (Exit) to return to the AS/400 Main Menu.
- \_\_ 8. On the command line of the AS/400 Main Menu, type **wrkcntinf** and press the Enter key.
	- a. The Work with Support Contact Information menu appears.

On the command line of the Work with Support Contact Information menu, type **6** (*Work with service providers*) and press the Enter key.

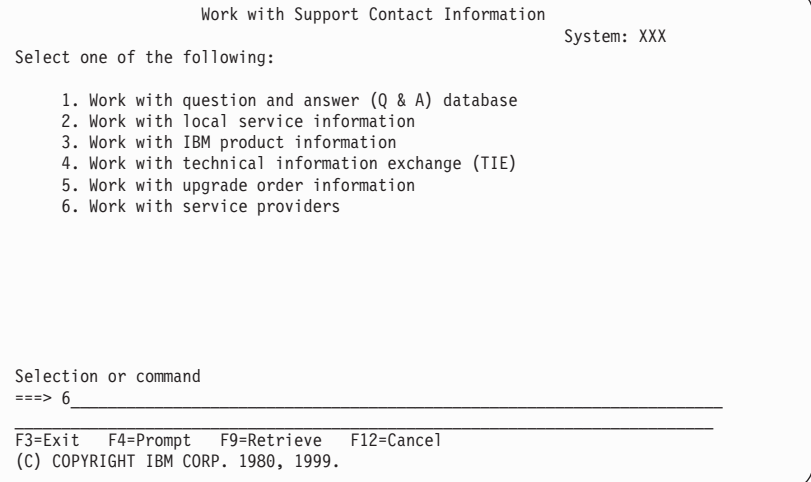

b. The Work with Service Providers display appears.

Type a **2** (*Change*) in the *Opt* field on the same line as the **\*IBMSRV** information and press the Enter key.

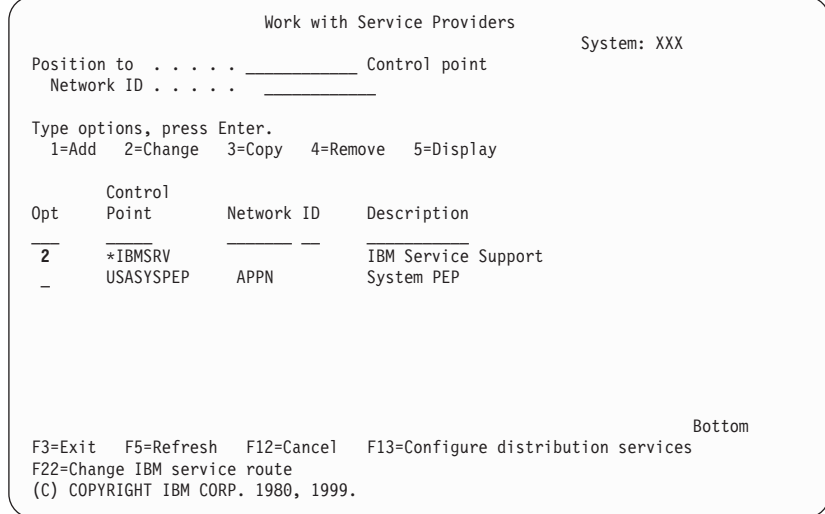

c. The Change Service Provider display appears.

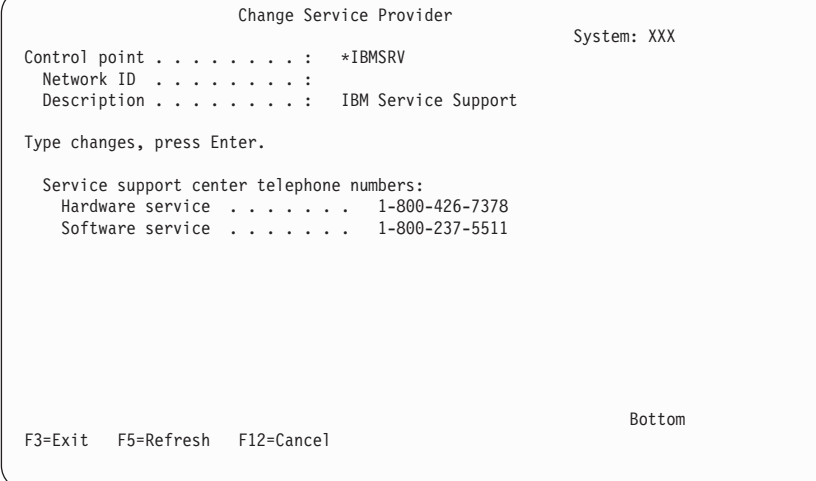

If you are installing this system in the United States, type the following on the Change Service Provider display:

Hardware service....... **1-800-426-7378** Software service....... **1-800-237-5511**

If you are not installing this system in the United States, call your service representative for the service telephone numbers.

- d. Press the Enter key.
- e. The Work with Service Providers display appears again, with the message:
- **52** AS/400 Setting Up Your 150 V4R4

Information for service provider \*IBMSRV changed.

Press F12 (Cancel) as many times as necessary to return to the Work with Support Contact Information menu.

- f. On the command line of the Work with Support Contact Information menu, type **2** (*Work with local service information*) and press the Enter key.
- g. The Work with Local Service Information display appears.

Type a **2** (*Change service contact information*) on the Work with Local Service Information display and press the Enter key.

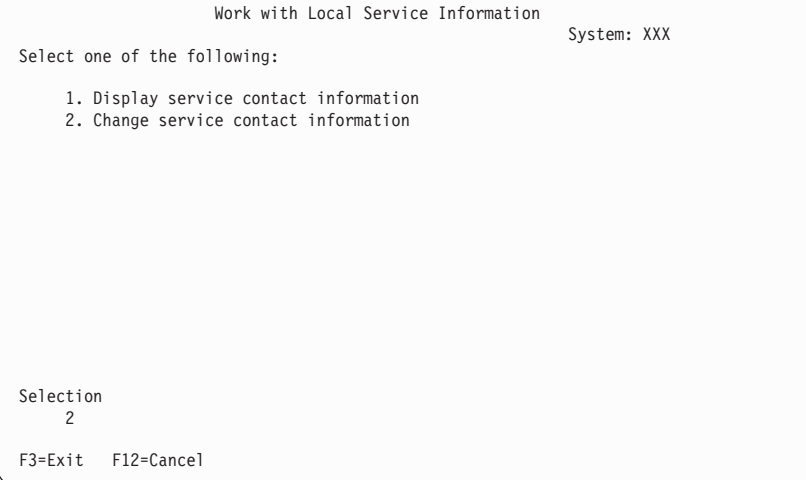

h. The Change Service Contact Information display appears. Type the customer information.

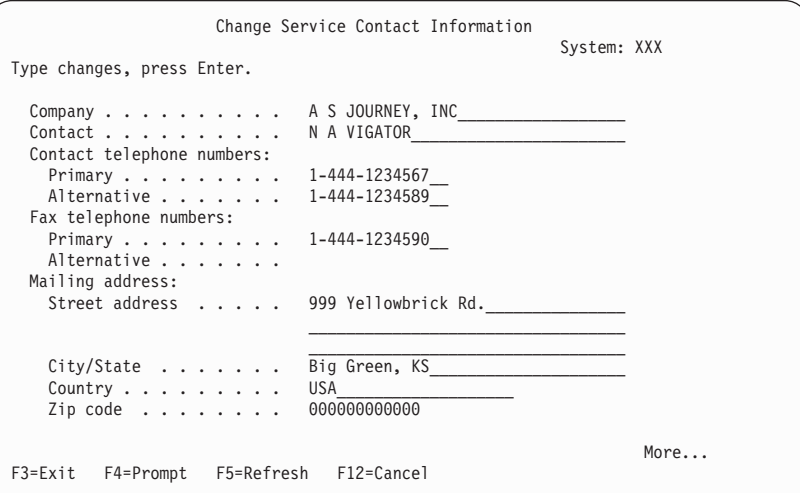

i. Page down to the next display. The following display appears:

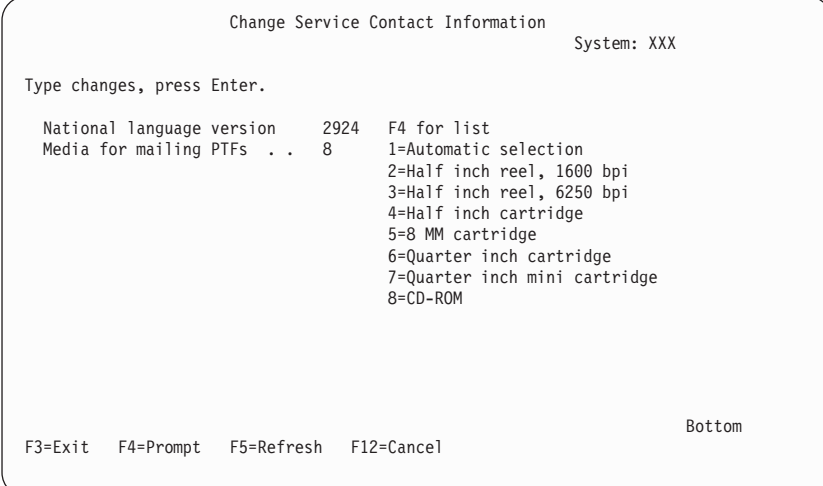

j. Enter the correct information in the *National language version* and *Media for mailing PTFs* fields.

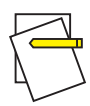

## **Notes:**

- 1) Press F4 for a list of national language versions.
- 2) Press the Help key for more information about the *Media for mailing PTFs* field.
- k. Press the Enter key.
- l. The Work with Local Service Information display appears with the following message:

Data area QSSF created in library QUSRSYS.

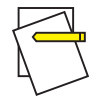

**Note:**

If the contact information has been created and you change it, the following message appears:

Support contact information updated.

m. Press F3 (Exit).

You have completed entering the information for the electronic customer support remote services.

## \_\_ 9. **Test the electronic customer support remote services.**

This step contains instructions on how to perform the following tests:

- Connection/Registration test
- Operating System Preventive Service Planning (PSP) test

Ensure that you have entered the remote service information before you perform this procedure.

a. To perform the connection/registration test, type the following on the AS/400 command line: **sndsrvrqs \*test**.

Press the Enter key.

$$
\left(\begin{matrix} 1 \\ 1 \\ 1 \end{matrix}\right)
$$

**Note:**

The following message may be displayed:

Local system sent SNA negative response data to controller QESCTL on device \*N.

Press the Enter key to bypass the message.

- b. Messages showing the status of the request are shown at the bottom of the display.
- c. If the test completes successfully, the AS/400 Main Menu appears with the following message:

Test request complete.

d. Did the test complete successfully?

**Yes No**

**↓** Note the error message and contact your service representative.

> This ends the procedure. Go to ["Connecting Twinaxial](#page-70-0) Cables" [on page 59](#page-70-0).

e. To perform the Operating System Preventive Service Planning (PSP) test, type the following on the AS/400 command line: **sndptford sf99vrm**

Where  $v =$  Version,  $r =$  Release, and  $m =$  Modification

To determine your version, release, and modification level:

- 1) Type **go licpgm** on any command line and press the Enter key. The Work with Licensed Programs display is shown.
- 2) On the command line of the Work with Licensed Programs display, type **10** (*Display installed licensed programs*) and press the Enter key.

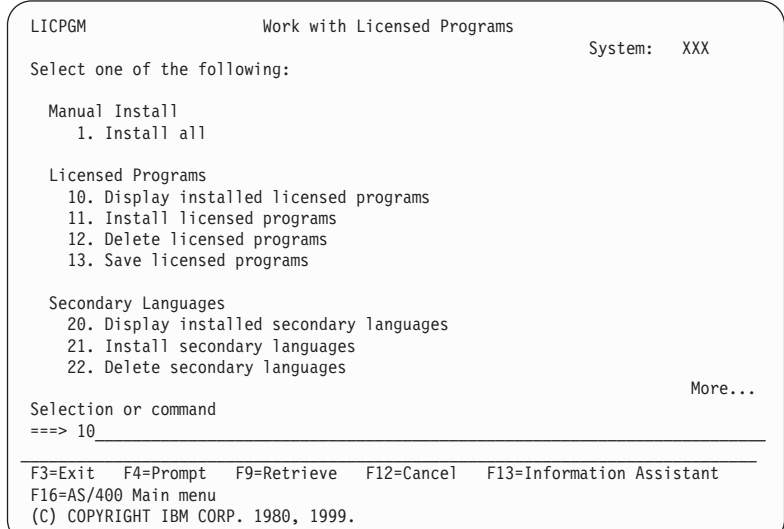

The Display Installed Licensed Programs (LP's) display appears. You will see the LP's that are installed on your system. You may not see all the items that are shown in the following example.

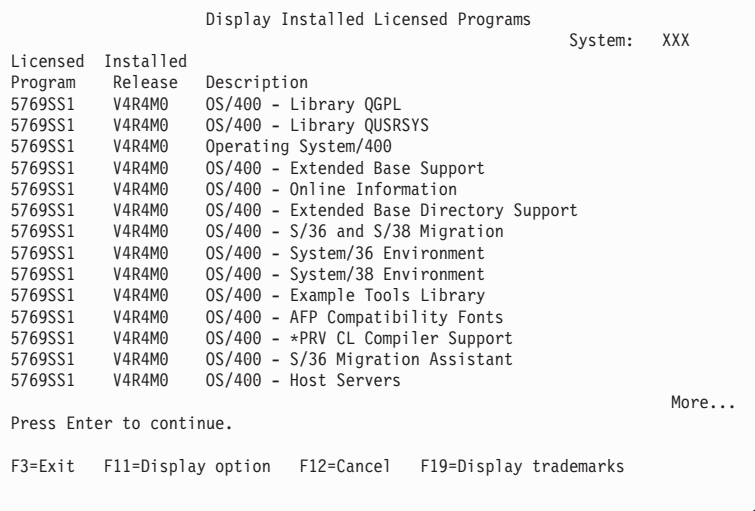

3) The current version, release, and modification (VRM) level is shown in the *Installed Release* column where **V** is the version, **R** is the release, and **M** is the modification level.

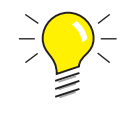

# **Tip:**

If the *Installed Release* column is not shown on the Display Installed Licensed Programs display, press F11 once or twice to show it. F11 is a three-way toggle key that shows the installed release, the product option, and the installed status.

- 4) Find the VRM level for the Operating System/400 entry.
- f. Press the Enter key.
- g. The Verify Contact Information display appears.

Press the Enter key to accept the information.

h. The Select Reporting Option display appears.

Type a **1** (*Send service request now*) on the Select Reporting Option display and press the Enter key.

```
Select Reporting Option
                                                              System: XXX
Problem ID..........: XXXXXXXXXX<br>Current status.......: READY
Current status . . . . . . . :
Problem . . . . . . . . . . : Preventive service planning information
requested.
Select one of the following:
    1. Send service request now
    2. Do not send service request
    3. Report service request by voice
Selection:
     1
F3=Exit F12=Cancel
```
Messages showing the status of the request will appear at the bottom of the display.

i. To display the PSP cover letter, type the following on the AS/400 command line: **dspptf 5769ss1 sf99410** and press the Enter key.

You have completed the test of the electronic customer support remote services.

\_\_ 10. Press the Enter key.

The AS/400 Main Menu appears.

\_\_ 11. Continue with ["Connecting Twinaxial Cables"](#page-70-0) on page 59.

# <span id="page-70-0"></span>**Connecting Twinaxial Cables**

\_\_ 1. Do you have a twinaxial cable to connect to the 2-port or 4-port attachment cable, **part number 44H7582**, connected in position 1B?

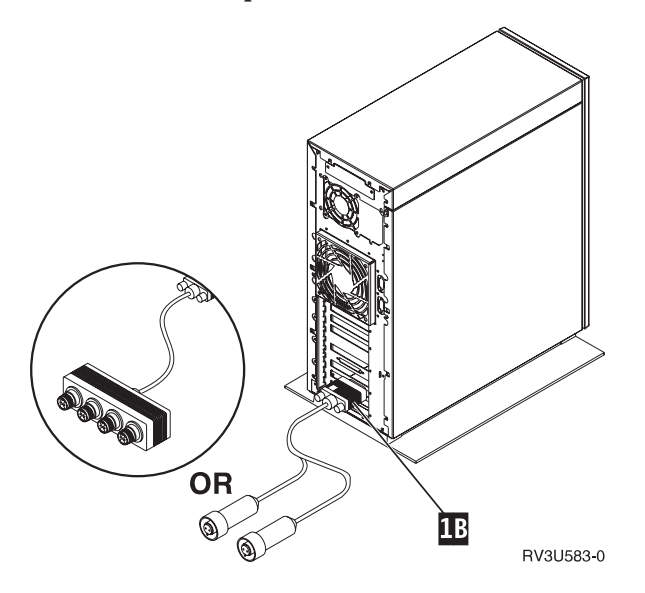

**Yes No**

- **↓** Go to ["Ordering Program Temporary Fixes"](#page-72-0) on page 61.
- \_\_ 2. Power down the system. Type **pwrdwnsys \*immed** and press the Enter key.

# **Connecting Twinaxial Cables**

\_\_ 3. Connect the twinaxial communications cable to the 2-port or 4-port Twinaxial connector on the cable.

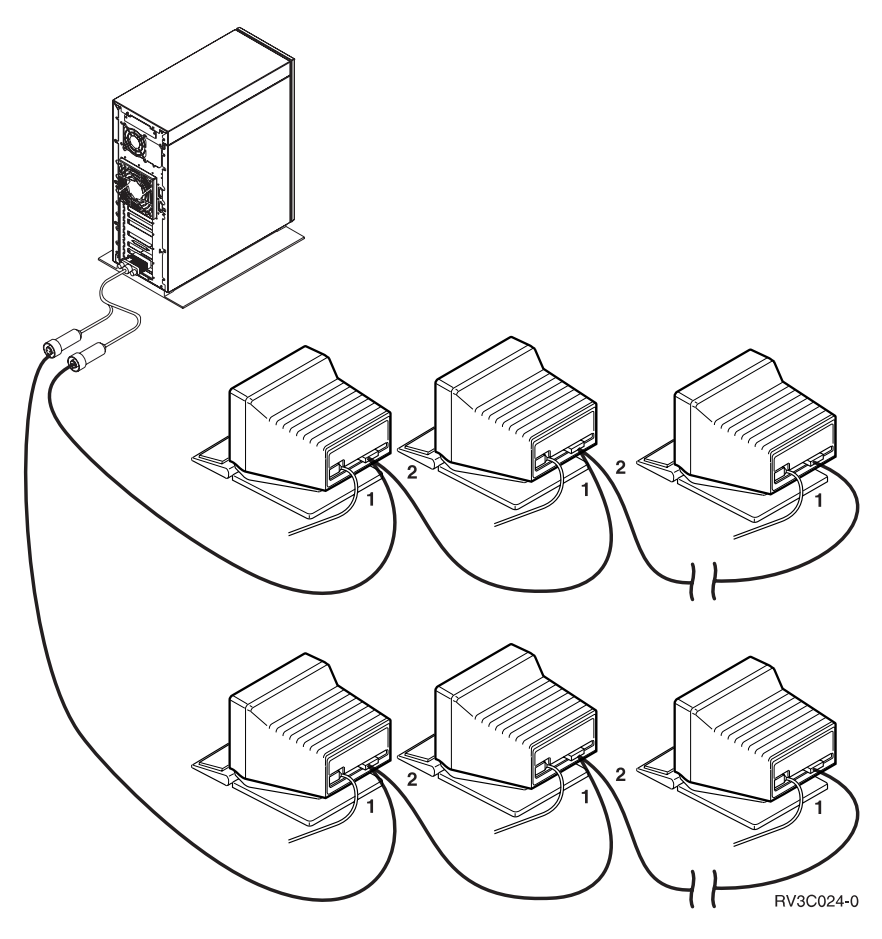

The workstations (displays or printers) each have 2 sockets for cable connections. The workstations are connected in a series, as shown, to the twinaxial ports attachment connected to the back of the 9401 Model 150 system unit.

- v You can have as many as 7 addresses for a series of twinaxial displays on one port.
- The last workstation in each series must have a terminating plug. Most workstations have this already built-in and nothing further is required; however, some older models require an external terminating plug. See the documentation for the workstation to determine if the external terminating plug is required.

An address is given to each workstation connected to the system. Each workstation (up to 7) that is attached to a port must have a
#### **Connecting Twinaxial Cables**

<span id="page-72-0"></span>unique address (0-6). It is not necessary to assign the addresses in sequential order. Follow the addressing instructions in the setup guide for each workstation.

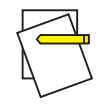

#### **Note:**

If you need more information than what is in this step, go to the following Web site: **http://www.as400.ibm.com/tstudio/planning/plngstrt.htm**

and click on the *Cable* link.

- \_\_ 4. Power up your system. The system will complete an IPL, which will take up to 15 minutes to complete.
- \_\_ 5. Continue with "Ordering Program Temporary Fixes".

#### **Ordering Program Temporary Fixes**

IBM periodically creates PTFs to correct problems, or potential problems found within a particular IBM licensed program.

When your system was built, it was loaded with the latest cumulative PTF package that was available at that time. It is important that you maintain PTFs on your system.

- \_\_ 1. Order the latest cumulative program temporary fix (PTF) package. For information on ordering the most current PTF, use one of the following:
	- v The *Software Installation*, SC41-5120-03, book
	- v The *AS/400e Information Center CD-ROM*
	- The following Web site: http://www.as400.ibm.com/infocenter

You can continue setting up your system; however, it is recommended that, once you receive the cumulative PTF package, you apply the package.

\_\_ 2. When the package has been applied, continue with the final section of this chapter.

Chapter 1. Getting Your 9401 Model 150 Installed and Running **61**

#### <span id="page-73-0"></span>**Completing Your Installation**

Your system is ready to use. Congratulations! Additional tasks, such as adding software or hardware, configuring communications, or setting up users, can be done whenever you want to do them.

Keep all materials for use by the service representative in a safe place.

#### **Configuring Your Remote Control Panel**

Did you connect cable, **part number 97H7591**, to the connector labeled **MI** on the back of your AS/400 system unit?

- **No Yes**
- **↓** Connect the other end of the Remote Control Panel cable (97H7591) to a serial port on a PC other than your Twinaxial PC or workstation. Go to the *Operations Console Setup*, SC41-5508-00, book to find the instructions for PC requirements and remote control panel configuration.

#### **Completing Optional Tasks**

Read this section if you want to install licensed programs that were not preloaded on your system, if you want to remove licensed programs already on your system, or if you want to rename your system at this time.

- v Go to the *Software Installation*, SC41-5120-03, book if you need to do any of the following:
	- Install any licensed programs. You need to do this if your system does not contain all the programs that you ordered and if you received a separate shipment of distribution media. Use the chapter "Installing Additional Licensed Programs".

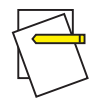

**Note:**

If you are unsure which licensed programs are installed on your new AS/400 system, type **go licpgm** on the command line and press the Enter key. Then type **10** to view the licensed programs already on your system.

– Remove licensed programs.

You may need help to determine if you should delete an unwanted part of a licensed program. Use the information in the topic, *How to Remove Licensed Programs*, in Appendix C of the *Software Installation* book.

- If you need to install application programs, including those from other software providers, go to the documentation that came with the application programs.
- v To install any of the applications that are listed in the following table, use the book that is listed for that application.

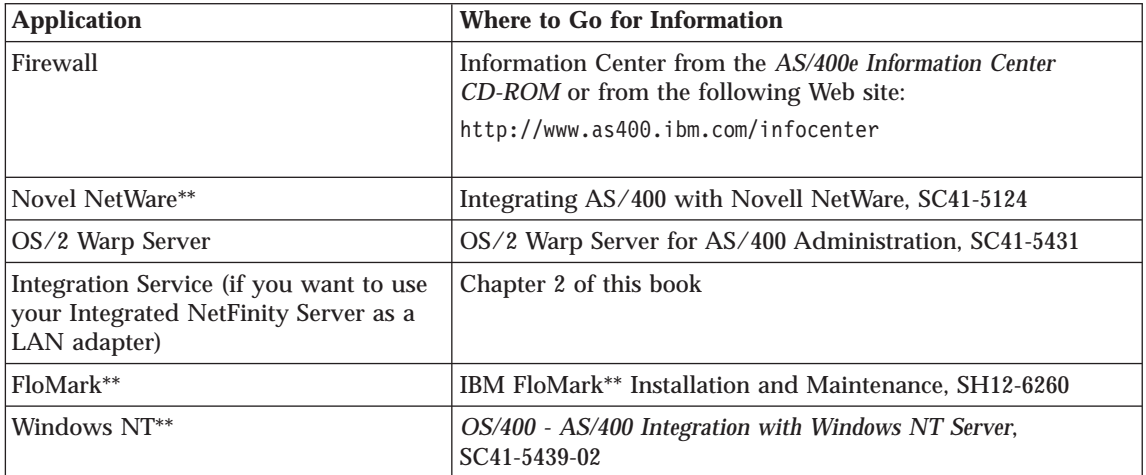

- If you want to rename your system to something that is easy for you to remember, complete the following. Note that renaming your system does include having to IPL (turn off and restart) your system again, so you may want to do this when you have to apply PTFs or when you have a scheduled IPL.
	- \_\_ 1. Enter the Change Network Attribute (CHGNETA) command on the command line:

#### **chgneta sysname(xxxxxxxx)**

Where **xxxxxxx** can be up to 8 alphanumeric characters.

- \_\_ 2. Press the Enter key.
- \_\_ 3. IPL your system again. The system takes up to 20 minutes to complete the IPL.

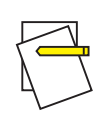

**Note:**

Chapter 1. Getting Your 9401 Model 150 Installed and Running **63**

#### **Completing Your Installation**

If your system is in a network, your network administrator (if you have one) will tell you what your system name should be. Otherwise, choose a name that is meaningful to you.

### **Getting Your System Working for You**

You can access the Information Center from the *AS/400e Information Center CD-ROM* or from the following Web site:

http://www.as400.ibm.com/infocenter

Topics in the Information Center include:

- Configuring devices
- Establishing backup and recovery strategies

Complete backup and recovery information is covered in the *Backup and Recovery*, SC41-5304-03 book.

- Making your 4758 Cryptographic card operational
- Setting up Client Access and TCP/IP
- Setting up security policies
- Operations Navigator

**Note:**

The AS/400 9401 Model 150 does not provide support for Macintosh\*\* and ASCII devices.

# <span id="page-76-0"></span>**Chapter 2. Configuring Your NetFinity Server**

This chapter shows how to configure *Integration Services* for the Integrated NetFinity Sever. Proceed with this chapter if you plan to use your Integrated Netfinity Server for AS/400 as a **local area network (LAN) adapter only**. If you want to configure *Integration Services for Integrated NetFinity Server* to run a licensed program such as Lotus Notes, Novell Netware, or OS/2 Warp Server on your Integrated Netfinity Server for AS/400, see the book for the appropriate licensed program. If you want to run Windows NT Server, see that topic under the Networking topic on the *AS/400 Information Center CD-ROM.*

There are four main steps to the configuration procedure for setting up an Integrated Netfinity Server for AS/400 as a LAN adapter:

- 1. Determine the name of the resource that represents your Integrated Netfinity Server for AS/400
- 2. Create a network server description (NWSD)
- 3. Create a line description
- 4. Install *Integration Services*

#### **Determine the Name of the Integrated Netfinity Server for AS/400 Resource**

Before you configure *Integration Services*, you must know the name of the resource that represents your Integrated NetFinity Server.

- \_\_ 1. Enter GO CFGNWS on the AS/400 command line. The Configure Network Server menu appears.
- \_\_ 2. From the Configure Network Server menu, select option 10 (Work with hardware resources). The Work with Hardware Resources (WRKHDWRSC) display appears.
- \_\_ 3. On the Work with Hardware Resources display, type **\*CMN** in the *Type* field. The Work with Communication Resources display appears.
- \_\_ 4. Record the name of the resource that represents your Integrated NetFinity Server. The 285x Integrated NetFinity Server appears as File Server Adapter IOA. Associated with the Integrated NetFinity Server adapter card is a resource name in the format LINxx, where xx is the number associated with the resource.

In [Figure 2 on page 66,](#page-77-0) the 285x Integrated NetFinity Server adapter resource name is LIN05.

© Copyright IBM Corp. 1997, 1999 **65**

### <span id="page-77-0"></span>**Configuring Your NetFinity Server**

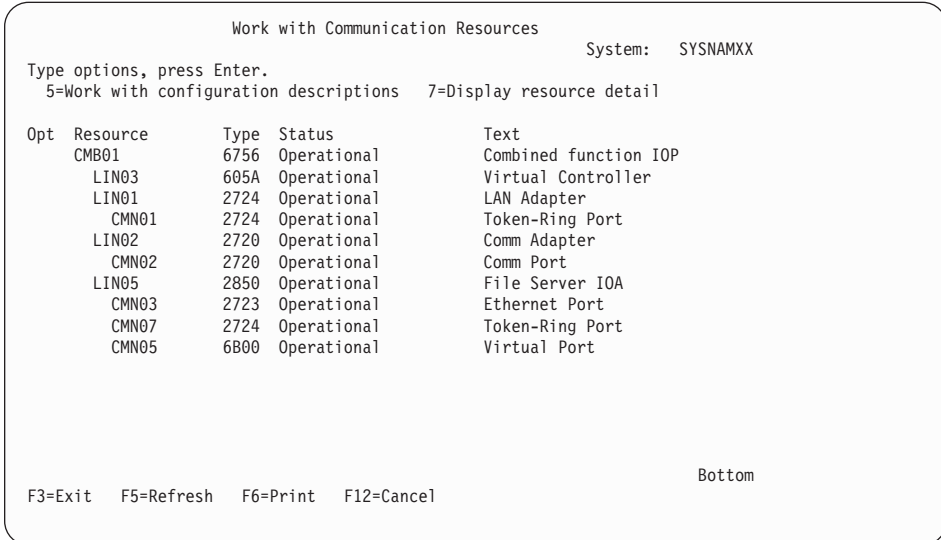

Figure 2. Work with Communication Resources Display (285x Integrated NetFinity Server)

- \_\_ 5. Press F12 (Cancel) to return to the Configure Network Server display.
- \_\_ 6. Go to "Create a Network Server Description (NWSD)".

#### **Create a Network Server Description (NWSD)**

For each Integrated NetFinity Server, you must create a network server description (NWSD). The NWSD provides setup information about the Integrated NetFinity Server software, network protocol, and a definition of attached communications equipment, such as line descriptions.

- \_\_ 1. On the Configure Network Server menu, select option 1 (Create network server description). The Create Network Server Desc (CRTNWSD) display appears.
- \_\_ 2. In the *Network server description* field, specify the name of the network server. All network server descriptions in a physical LAN must have a unique name. The network server description name can have up to eight characters. To avoid character translation problems, use the characters A-Z and 0-9 when naming the network server.
- \_\_ 3. In the *Resource name* field, specify the resource name of your Integrated Netfinity Server for AS/400. If you do not know the resource name, see ["Determine the Name of the Integrated Netfinity Server for AS/400](#page-76-0) Resource" [on page 65](#page-76-0).

- \_\_ 4. In the *Network server type* field, specify \*BASE for the network server type parameter.
- \_\_ 5. Press the Enter key. Additional parameters are shown on the display. You can use the default values. To find out more information about the additional parameters, you can position the cursor on any of the parameters and press F1 to see the online help for that field.
- \_\_ 6. Press the Enter key. The network server description is created.
- \_\_ 7. Press F12 (Cancel) to return to the Configure Network Server display.
- \_\_ 8. Go to "Create a Line Description".

#### **Create a Line Description**

You must create either a token-ring or an Ethernet line description for use with *Integration Services for Integrated NetFinity Server*, depending on which is used in your network. Most of the configurations for line descriptions that are associated with Integrated Netfinity Server for AS/400 are very similar to those you already use for other AS/400 functions.

- 1. Enter GO CFGNWS on the AS/400 command line. The Configure Network Server menu appears.
- \_\_ 2. Select option 21 (Line commands).
- \_\_ 3. Select option 21 (Create Line Desc (Ethernet)) to create an Ethernet line description, or option 29 (Create Line Desc (Token-Ring)) to create a token-ring line description. You might need to page down to get to these options.

Either the Create Line Desc (Token-Ring) or the Create Line Desc (Ethernet) display appears.

Chapter 2. Configuring Your NetFinity Server **67**

| Create Line Desc (Token-Ring) (CRTLINTRN)                                                                                            |                                                             |                                                                                                    |  |  |  |
|----------------------------------------------------------------------------------------------------|-------------------------------------------------------------|----------------------------------------------------------------------------------------------------|--|--|--|
| Type choices, press Enter.                                                                                                    |                                                             |                                                                                                    |  |  |  |
| Line description $\cdots$<br>Resource name > *NWSD<br>Vary on wait<br>Maximum controllers<br>Network server description:             | > TRNLINE<br>*NOWAIT<br>40                                  | Name<br>Name, *NWID, *NWSD<br>$*NOWAIT, 15-180 (1 second)$<br>$1 - 256$                                                                                                    |  |  |  |
| Port number<br>Line speed $\ldots$<br>Duplex $\ldots$<br>Maximum frame size<br>Local adapter address<br>Exchange identifier $\ldots$ | SERVER1<br>4M<br>$*HALF$<br>1994<br>400000000001<br>*SYSGEN | Name, *NONE<br>1-3, *INTERNAL<br>4M, 16M, *NWI<br>Character value, *HALF, *FULL<br>$265 - 16393$ , $265$ , $521$ , $1033$<br>400000000000-7FFFFFFFFFFFF<br>05600000-056FFFFF, *SYSGEN |  |  |  |
| F3=Exit<br>F4=Prompt F5=Refresh<br>F13=How to use this display                                                                       | F24=More keys                                               | More<br>F10=Additional parameters F12=Cancel                                                                                                    |  |  |  |

Figure 3. Create Line Description (Token-Ring) - First Display

Figure 4. Create Line Description (Token-Ring) - Second Display

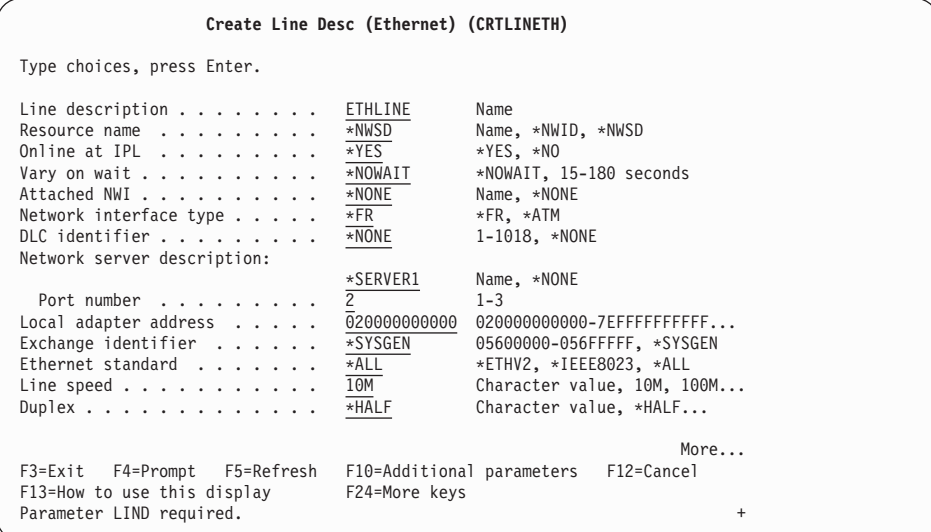

Figure 5. Create Line Description (Ethernet) - First Display

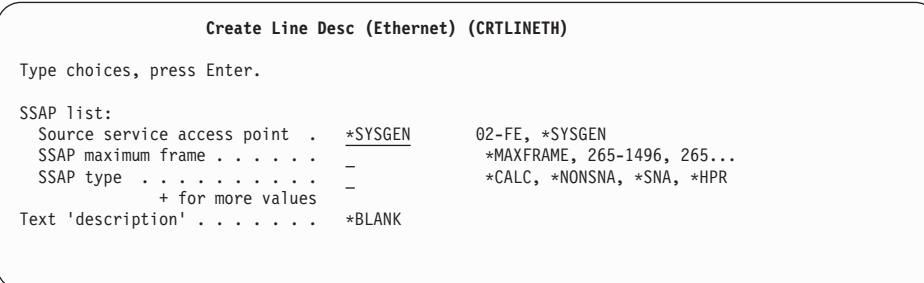

Figure 6. Create Line Description (Ethernet) - Second Display

#### **Resource Name (RSRCNAME)**

Specify \*NWSD for the value on the Resource name parameter. The \*NWSD value indicates that the line is specified in the network server description.

### **Network Server Description (NWSD)**

The network server description is a two-part parameter that consists of the following elements:

a. The name of the network server with which the line is associated.

Chapter 2. Configuring Your NetFinity Server **69**

### **Configuring Your NetFinity Server**

b. The port on the Integrated Netfinity Server for AS/400 to which the line is attached. See the book *Integration Services for Integrated PC Server* to see the physical port locations for the 285x Integrated NetFinity Server.

If you have not yet created a network server description, go to ["Create a Network Server Description \(NWSD\)"](#page-77-0) on page 66.

\_\_ 4. Line Speed

Specify the speed for which your LAN is configured.

\_\_ 5. Local Adapter Address (ADPTADR)

Specify the adapter address for this line description within the range that is shown.

The \*ADPT value is not valid for the Integrated Netfinity Server for AS/400.

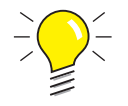

**Tips:**

• If you have existing Ethernet or token-ring LANs, you may have to update servers and devices on those LANs to identify AS/400 by its local adapter address.

The address you use for such applications as 5250 emulation, Client Access, and the like, needs to match this address to access the AS/400 through the Integrated NetFinity Server.

• If you do not specify \*YES for the auto create controller, you must create a controller description before the Integrated NetFinity Server can be used for AS/400 communications.

For more information on configuring controller descriptions and AS/400 communications, see the *Communications Configuration*, SC41-5401-00 book.

When you have finished installing and configuring *Integration Services*, you can start the feature by varying on the network server. For more information, see ["Starting and Stopping Integration Services for the Integrated NetFinity](#page-82-0) Server" [on page 71.](#page-82-0)

After you have successfully varied on the network server, save a copy of the working NWSD and server configuration files. Then, if later changes to the NWSD or server configuration files cause errors, you can restore the working version of the NWSD and the server configuration files. For more information, see the *Integration Services for Integrated PC Server*, SC41-5123-00 , book. book.

#### <span id="page-82-0"></span>**Starting and Stopping Integration Services for the Integrated NetFinity Server**

You can use the Network Server Administration menu to start or stop *Integration Services for Integrated NetFinity Server*.

- 1. Enter GO NWSADM on the AS/400 command line. The Network Server Administration display appears as shown in Figure 7.
- \_\_ 2. To start a network server, select option 2.
- \_\_ 3. To stop a network server, select option 3.

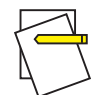

#### **Note:**

Only one NWSD can be active for each Integrated NetFinity Server.

Once an application is installed on the Integrated NetFinity Server, starting and stopping the network server also starts and stops the application, not just the operating system running on the Integrated NetFinity Server.

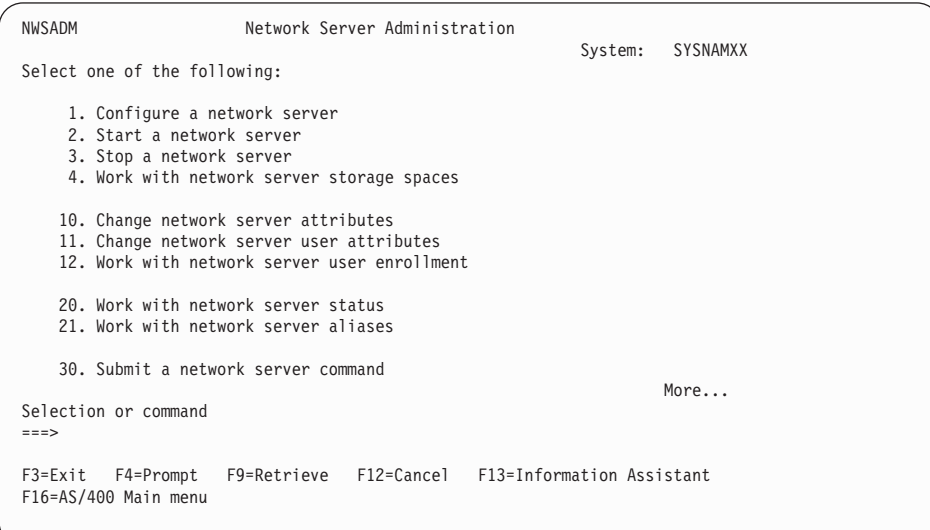

Figure 7. Network Server Administration Menu

Chapter 2. Configuring Your NetFinity Server **71**

### **Checking Network Server Status**

To view the status of a network server, enter the following command:

WRKNWSSTS SVRTYPE(\*BASE)

The Work with Network Server Status Display appears.

|                                                                                                    | Work with Network Server Status | System: | SYSNAMXX   |
|----------------------------------------------------------------------------------------------------|---------------------------------|---------|------------|
| Server type $\dots$ :<br>∗BASE                                                                        |                                 |         |            |
| Type options, press Enter.<br>8=Work with configuration status 14=Restart server 15=Work with storage |                                 |         |            |
| Server<br>Status<br>Opt<br>BENCC04<br>ACTIVE<br>BEN1CC09<br>INACTIVE                                  | Text<br>*BLANK<br>*BLANK        |         |            |
|                                                                                                    |                                 |         |            |
|                                                                                                    |                                 |         |            |
|                                                                                                    |                                 |         | Bottom     |
| Parameters or command<br>$===>$                                                                       |                                 |         |            |
| F4=Prompt<br>F5=Refresh<br>F3=Exit<br>F17=Position to                                                 | F6=Print list<br>F9=Retrieve    |         | F12=Cancel |

Figure 8. Work with Network Server Status Display

This display shows you the list of base servers and their status (active, inactive, or pending).

This display also allows you to work with configuration status, restart a server, and work with network server storage spaces.

# **Chapter 3. Adding Hardware Options to Your 9401 Model 150**

Adding hardware options to your system unit is an easy way to increase its capabilities. Although a trained service representative must install a few options, you can install most options yourself. However, if you elect not to perform an option installation, contact IBM or an authorized dealer to make arrangements for them to perform the installation. There may be a fee for this service.

You can add:

- Main storage cards
- Disk units
- Integrated NetFinity Server
- Adapter cards
- Adapter card cables

Before you order additional hardware options, you may need to verify what is installed in your system unit. The following information will help you to determine what is in your system unit.

#### **Main Storage Cards (Memory)**

**Hardware Option** Main storage cards (memory) **Feature (Option) Number**

3182, 3110

**How Many Supported** 3 sets

#### **How to Determine What Your System Unit Has**

At the AS/400 Main menu:

- \_\_ 1. Type **strsst** and press the Enter key.
- \_\_ 2. When the System Service Tools menu appears, select option **1** (*Start a service tool*). Press the Enter key.
- \_\_ 3. When the Start a Service Tool menu appears, select option **7** (*Hardware service manager*). Press the Enter key.

© Copyright IBM Corp. 1997, 1999 **73**

#### **Main Storage Cards-Memory**

- \_\_ 4. When the Hardware Service Manager menu appears, select option **2** (*Logical hardware resources*). Press the Enter key.
- \_\_ 5. When the Logical Hardware Resources menu appears, select option **3** (*Main storage resources*). Press the Enter key.

The following display is an example of what you will see. The location of the main storage cards that are installed in your system unit is listed in the *Location* column.

Display Main Storage Information Type options, press Enter. 2=Change detail 5=Display detail 8=Associated packaging resource(s) Opt Location Type Size Resource Name Status \_ 1 3172 32 MS01 Operational  $\mathcal{L}(\mathcal{L})$ \_

Main storage cards can be installed in lo cations 1, 2, and 3. You will always see *Location 1* as "Operational". If *Location 2* is listed as "Operational", you have room to install only one more set of storage cards. If all three locations are listed as "Operational", your system unit will not hold any more main storage cards.

\_\_ 6. Press F3 (Exit) until you reach the Exit System Service Tools display. Then press the Enter key to end SST and return to the AS/400 Main menu.

#### **Disk Units (Storage)**

**Hardware Option** Disk units (Storage)

**Feature (Option) Number** 6607

**How Many Supported** 4 disk units

#### **How to Determine What Your System Unit Has**

At the AS/400 Main menu:

- \_\_ 1. Type **strsst** and press the Enter key.
- \_\_ 2. When the System Service Tools menu appears, select option **3** (*Work with disk units*). Press the Enter key.
- \_\_ 3. When the Work with Disk Units menu appears, select option **1** (*Display disk configuration*). Press the Enter key.
- **74** AS/400 Setting Up Your 150 V4R4

\_\_ 4. When the Display Disk Configuration menu appears, select option **1** (*Display disk configuration status*). Press the Enter key.

The following display is an example of what you will see. The disk units that are installed in your system are listed on your screen as *Configured* in the *Status* column.

Display Disk Configuration Status Serial Resource ASP **Unit** Number Type Model Name Status 1 1 xx-xxxxxxx 6607 030 DD00x Configured  $\mathcal{L}(\mathcal{L})$ \_

There are four disk unit locations. You w ill always see *Unit 1* as "Configured". If *Unit 2* is listed as "Configured", you can install two more disk units. If *Unit 3* is listed as "Configured", you can install one more disk unit. When four disk units are listed as configured, you cannot install any more disk units in your system.

\_\_ 5. Press F3 (Exit) until you reach the Exit System Service Tools display. Then press the Enter key to end SST and return to the AS/400 Main menu.

#### **Integrated NetFinity Server**

#### **Hardware Option**

Integrated NetFinity Server

**Feature (Option) Number** 2852 or 2868 (card number 2850)

### **How Many Supported**

1

#### **How to Determine What Your System Unit Has**

- \_\_ 1. When the IPL or Install the System menu appears, select the *Use dedicated service tools* option. Press the Enter key.
- \_\_ 2. On the Dedicated Service Tools (DST) Sign-On screen, enter your DST USERID and password. Press the Enter key.
- \_\_ 3. When the Use Dedicated Service Tools menu appears, select option **1** (*Start a service tool*). Press the Enter key.
- \_\_ 4. When the Select a Service Tool menu appears, select option **7** (*Hardware service manager (systems, frames, cards)*). Press the Enter key.
- \_\_ 5. When the Hardware Service Manager menu appears, select option **1** (*Packaging hardware resources*).

Chapter 3. Adding Hardware Options to Your 9401 Model 150 **75**

#### **Integrated NetFinity Server**

- \_\_ 6. Place the cursor on System Unit and type **9** (*Hardware contained within package*).
- \_\_ 7. Is the adapter card number 2850 listed in the *Model-Type* column?

```
Packaging Hardware Resource Detail
Resource name . . . . . . . . . . . . . XXX
Type-Model .............. 2850-001
Actual type model . . . . . . . . . . .<br>Serial number . . . . . . . . . . . . . xx-xxxxxxx
Part number.............. xxxxxxxxxxxx
```
#### **Yes No**

**↓** You **can** add a 2850 Integrated NetFinity Server card to your system unit.

You **cannot** add another 2850 Integrated NetFinity Server card to your system unit.

\_\_ 8. Press F3 (Exit) until you reach the Exit System Service Tools display. Then press the Enter key to end SST and return to the AS/400 Main menu.

#### **Adapter Cards**

#### **Hardware Option**

Adapter cards (add functions)

**Feature (Option) Numbers** 2720, 2721, 2723, 2724

**How Many Supported** Varies (see [Table 3 on page 78](#page-89-0) and [Table 4 on page 78\)](#page-89-0)

#### **How to Determine What Your System Unit Has**

At the AS/400 Main menu:

- \_\_ 1. Type **strsst** and press the Enter key.
- \_\_ 2. When the System Service Tools menu appears, select option **1** (*Start a service tool*). Press the Enter key.
- \_\_ 3. When the Start a Service Tool menu appears, select option **7** (*Hardware service manager*). Press the Enter key.
- \_\_ 4. When the Hardware Service Manager menu appears, select option **2** (*Logical hardware resources*). Press the Enter key.
- \_\_ 5. When the Logical Hardware Resources menu appears, select option **1** (*System bus resources*). Press the Enter key.
- **76** AS/400 Setting Up Your 150 V4R4
- \_\_ 6. On the Logical Hardware Resources on System Bus menu, type an **8** (*Associated packaging resource(s)*) next to *Multiple Function IOP*. Press the Enter key.
- \_\_ 7. On the Packaging Resources Associated with a Logical Resource menu, type a **9** (*Hardware contained within package*) next to *Multiple Function IOP*. Press the Enter key.

The following display is an example of what you will see. The adapter cards that are listed on your display as *Communications IOA* are the cards that are installed in your system unit. Note that the alphabetic letters (A through G) that point out the card positions map to [Table 3](#page-89-0) [on page 78](#page-89-0) and [Table 4 on page 78](#page-89-0).

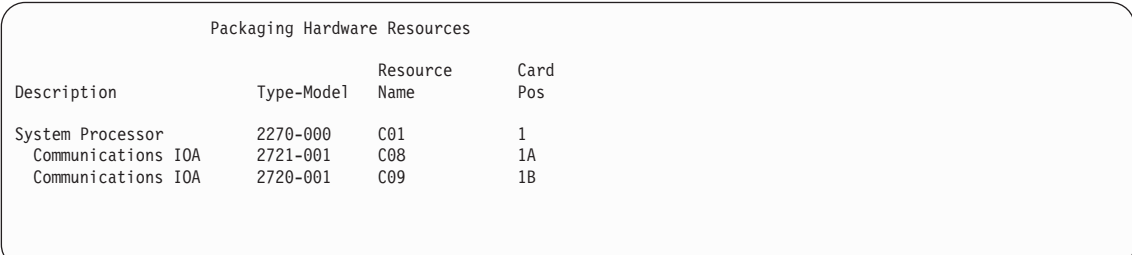

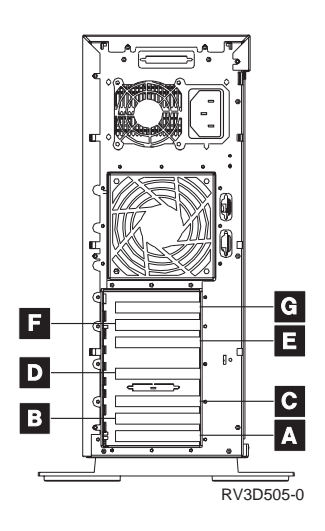

On your *Packaging Hardware Resources* display, look at the *Type-Model* column.

Do you have a Communications IOA Type-Model **285x-xxx** installed in your system unit?

**Yes No**

Chapter 3. Adding Hardware Options to Your 9401 Model 150 **77**

### <span id="page-89-0"></span>**Adapter Cards**

**↓** Go to Table 3 to determine if you can add another adapter card.

Go to Table 4 to determine if you can add another adapter card.

#### **Adapter Card Placement Table**:

Table 3. System Unit WITHOUT an Adapter Card Position D

| <b>Adapter Card Position</b>                          | 2720 | 2721 | 2723 or 2724 |
|-------------------------------------------------------|------|------|--------------|
|                                                       |      |      |              |
|                                                       |      |      | -            |
| $\forall$                                             |      |      |              |
| Maximum Number of<br>Adapter Cards Per<br>System Unit |      |      |              |

**Note:**

v Position B is already filled and is used for your system unit console and electronic customer support modem.

v Positions D, E, F, and G do not have cards.

Table 4. System Unit WITH an Adapter Card in Position D

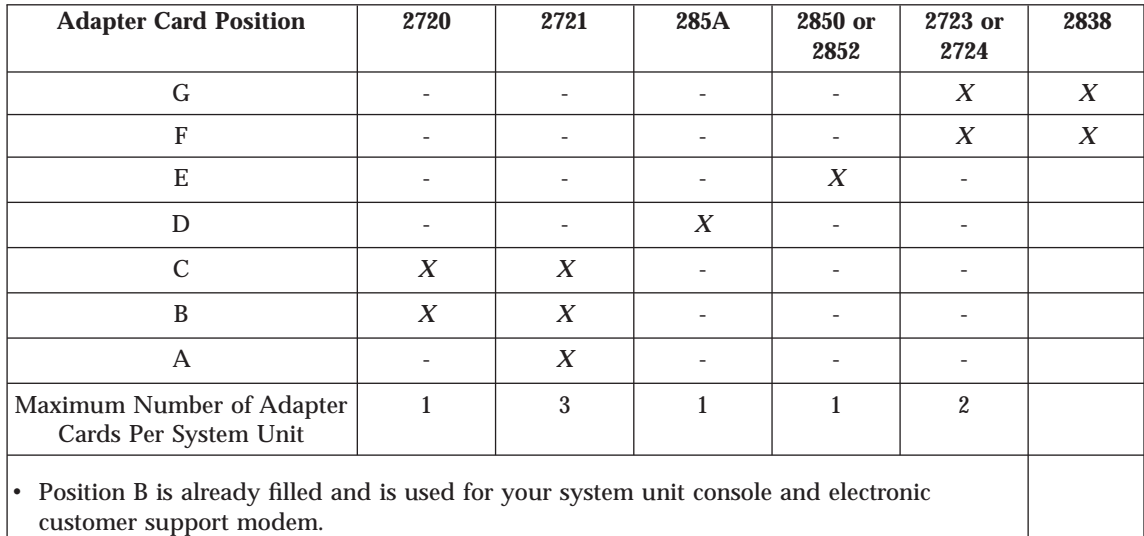

8. Press F3 (Exit) until you reach the Exit System Service Tools display. Then press the Enter key to end SST and return to the AS/400 Main menu.

#### **Adapter Card Cables**

**Hardware Option** Adapter card cables

**Feature (Option) Number** 0350, 0353, 0356, 0359, 0363, 0399, 0325

**How Many Supported** Varies

For information on which cable to connect to an adapter card, go to ["Installing Network Cables"](#page-29-0) on page 18, in this book.

#### **How to Locate the Rating Plate In Your System Unit**

The rating plate shows the voltage ranges for the system.

\_\_ 1. Remove the back cover. Your system unit will have one of the following back covers:

Chapter 3. Adding Hardware Options to Your 9401 Model 150 **79**

### **How to Locate the Rating Plate In Your System Unit**

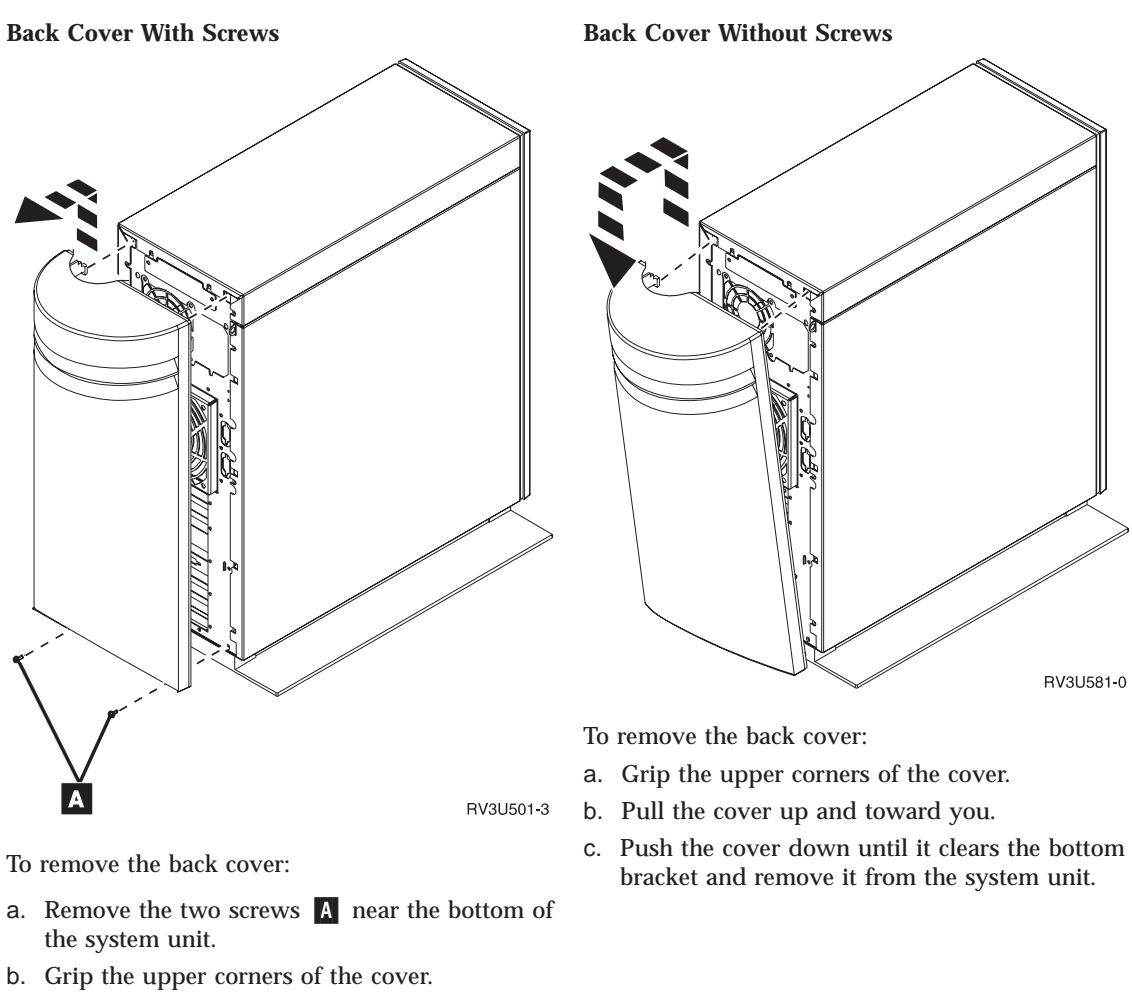

- c. Pull the cover up and toward you.
	- \_\_ 2. Remove the side cover from the system unit by doing the following:
		- a. Remove the three screws **B**.
		- b. Slide the cover from front to back.

**How to Locate the Rating Plate In Your System Unit**

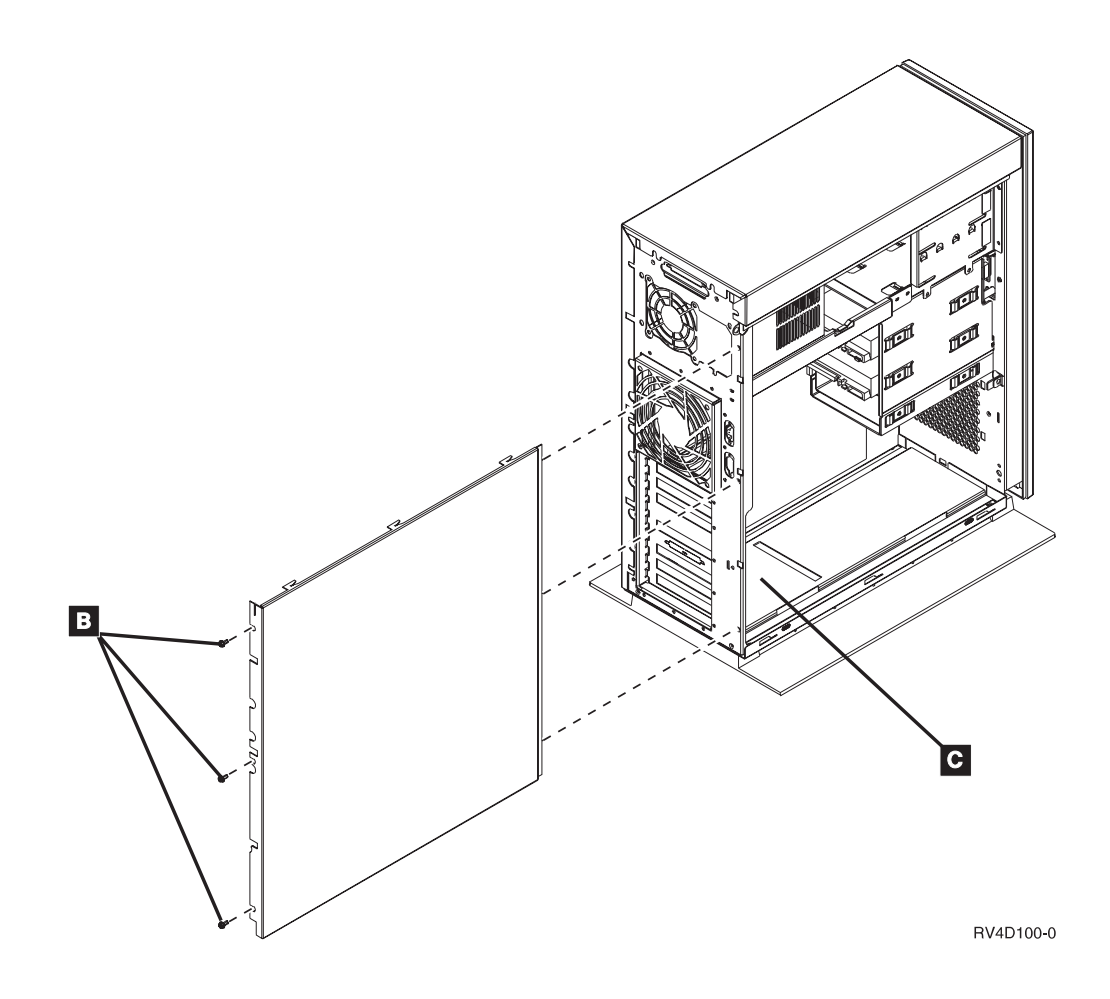

The *rating plate* is located inside the system unit toward the back of the bottom panel **C**.

Chapter 3. Adding Hardware Options to Your 9401 Model 150 **81**

## <span id="page-94-0"></span>**Notices**

This information was developed for products and services offered in the U.S.A.. IBM may not offer the products, services, or features discussed in this document in other countries. Consult your local IBM representative for information on the products and services currently available in your area. Any reference to an IBM product, program, or service is not intended to state or imply that only that IBM product, program, or service may be used. Any functionally equivalent product, program, or service that does not infringe any IBM intellectual property right may be used instead. However, it is the user's responsibility to evaluate and verify the operation of any non-IBM product, program, or service.

IBM may have patents or pending patent applications covering subject matter described in this document. The furnishing of this document does not give you any license to these patents. You can send license inquiries, in writing, to:

IBM Director of Licensing IBM Corporation North Castle Drive Armonk, NY 10504-1785 U.S.A.

For license inquiries regarding double-byte (DBCS) information, contact the IBM Intellectual Property Department in your country or send inquiries, in writing, to:

IBM World Trade Asia Corporation Licensing 2-31 Roppongi 3-chome, Minato-ku Tokyo 106, Japan

**The following paragraph does not apply to the United Kingdom or any other country where such provisions are inconsistent with local law:** INTERNATIONAL BUSINESS MACHINES CORPORATION PROVIDES THIS PUBLICATION "AS IS" WITHOUT WARRANTY OF ANY KIND, EITHER EXPRESS OR IMPLIED, INCLUDING, BUT NOT LIMITED TO, THE IMPLIED WARRANTIES OF NON-INFRINGEMENT, MERCHANTABILITY OR FITNESS FOR A PARTICULAR PURPOSE. Some states do not allow disclaimer of express or implied warranties in certain transactions, therefore, this statement may not apply to you.

This information could include technical inaccuracies or typographical errors. Changes are periodically made to the information herein; these changes will be incorporated in new editions of the publication. IBM may make

© Copyright IBM Corp. 1997, 1999 **83**

improvements and/or changes in the product(s) and/or the program(s) described in this publication at any time without notice.

Any references in this information to non-IBM Web sites are provided for convenience only and do not in any manner serve as an endorsement of those Web sites. The materials at those Web sites are not part of the materials for this IBM product and use of those Web sites is at your own risk.

Information concerning non-IBM products was obtained from the suppliers of those products, their published announcements or other publicly available sources. IBM has not tested those products and cannot confirm the accuracy of performance, compatibility or any other claims related to non-IBM products. Questions on the capabilities of non-IBM products should be addressed to the suppliers of those products.

If you are viewing this information softcopy, the photographs and color illustrations may not appear.

The drawings and specifications contained herein shall not be reproduced in whole or in part without the written permission of IBM.

IBM has prepared this publication for use by customer personnel for operating and planning for the specific machines indicated. IBM makes no representations that it is suitable for any other purpose.

#### **Electronic Emission Notices**

#### **Federal Communications Commission (FCC) Statement**

**Note:** This equipment has been tested and found to comply with the limits for a class B digital devices, pursuant to Part 15 of the FCC Rules. These limits are designed to provide reasonable protection against harmful interference in a residential installation. This equipment generates, uses, and can radiate radio frequency energy and, if not installed and used in accordance with the instructions, may cause harmful interference to radio communications. However, there is no guarantee that interference will not occur in a particular installation. If this equipment does cause harmful interference to radio or television reception, which can be determined by turning the equipment off and on, the user is encouraged to try to correct the interference by one or more of the following measures:

- v Reorient or relocate the receiving antenna.
- v Increase the separation between the equipment and receiver.
- v Connect the equipment into an outlet on a circuit different from that to which the receiver is connected.
- v Consult an IBM authorized dealer or service representative for help.

Properly shielded and grounded cables and connectors must be used in order to meet FCC emission limits. Proper cables and connectors are available from IBM authorized dealers. IBM is not responsible for any radio or television interference caused by using other than recommended cables or connectors or by unauthorized changes or modifications to this equipment. Unauthorized changes or modifications could void the user's authority to operate the equipment.

This device complies with Part 15 of the FCC Rules. Operation is subject to the following two conditions: (1) this device may not cause harmful interferences, and (2) this device must accept any interferences receive, including interference that my cause undesired operation.

Responsible Party:

International Business Machines Corporation New Orchard Road Armonk, NY 10504

Telephone: 1-919-543-2193

#### **Industry Canada Compliance Statement**

This Class B digital apparatus meets the requirements of the Canadian Interference-Causing Equipment Regulations.

#### **Avis de conformité à la réglementation d'Industrie Canada**

Cet appareil numérique de la classe B respecte toutes les exigences du Réglement sur le matériel brouilleur du Canada.

#### **European Community Compliance Statement**

This product is in conformity with the protection requirements of EC Council Directive 89/336/EEC on the approximation of the laws of the Member States relating to electromagnetic compatibility. IBM cannot accept responsibility for any failure to satisfy the protection requirements resulting from a non-recommended modification of the product, including the fitting of non-IBM option cards.

This product has been tested and found to comply with the limits for Class B Information Technology Equipment according to CISPR 22 / European Standard EN 55022. The limits for Class B equipment were derived for typical residential environments to provide reasonable protection against interference with licensed communication devices.

Notices **85**

Properly shielded and grounded cables and connectors (IBM part number 75G5958 or its equivalent) must be used in order to reduce the potential for causing interference to radio and TV communications and to other electrical or electronic equipment. Such cables and connectors are available from IBM authorized dealers. IBM cannot accept responsibility for an interference caused by using other than recommended cables and connectors.

The following Statement applies to this IBM product. The statement for other IBM products intended for use this this product will appear in their accompanying manuals.

#### **Trademarks**

The following terms are trademarks of the International Business Corporation in the United States, or other countries or both:

Advanced Function Printing AFP Application System/400 APPN AS/400 AS/400e IBM **Netfinity** Operating System/400 OS/400 System/36 System/38 400

Microsoft, Windows, Windows NT, and the Windows logo are trademarks of Microsoft Corporation in the United States and/or other countries.

UNIX is a registered trademark in the United States and/or other countries licensed exclusively through X/Open Company Limited.

Other company, product, and service names may be trademarks or service marks of others.

# **Index**

# **[Numerics](#page-37-0)**

### **[W](#page-15-0)**

[0? 26](#page-37-0)

### **[B](#page-47-0)**

[backing up your system 36](#page-47-0)

# **[C](#page-15-0)**

[cable path considerations 4](#page-15-0) [completing your installation 62](#page-73-0) [configuring your NetFinity](#page-76-0) [Server 65](#page-76-0) [connecting twinaxial cables 59](#page-70-0)

### **[I](#page-39-0)**

[initial program load \(IPL\) 28](#page-39-0) [installing electronic customer](#page-25-0) [support cables 14](#page-25-0) [installing network cables 18](#page-29-0) [installing system console cables 7](#page-18-0) [installing twinaxial system console](#page-18-0) [cables 7](#page-18-0)

# **[N](#page-94-0)**

[Notices 83](#page-94-0)

### **[O](#page-73-0)**

[operations console 62](#page-73-0) [ordering program temporary](#page-72-0) [fixes 61](#page-72-0)

## **[P](#page-13-0)**

[planning for your system 2](#page-13-0) [power off 26](#page-37-0) [power push button 26](#page-37-0)

# **[R](#page-73-0)**

[remote control panel cable 62](#page-73-0)

# **[S](#page-42-0)**

[setting system values 31](#page-42-0) [setting up electronic customer](#page-58-0) [support 47](#page-58-0) [signing on 31](#page-42-0) [starting your twinaxial workstation](#page-38-0) [or PC 27](#page-38-0) [System unit control panel 25](#page-36-0)

# **[T](#page-16-0)**

[telephone twisted-pair cabling](#page-16-0) [considerations 5](#page-16-0)

© Copyright IBM Corp. 1997, 1999 **87**

# **Readers' Comments — We'd Like to Hear from You**

**AS/400e series Setting Up Your 9401 Model 150 Version 4**

**Publication No. SA41-5144-03**

**Overall, how satisfied are you with the information in this book?**

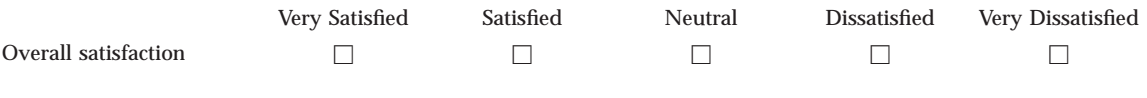

**How satisfied are you that the information in this book is:**

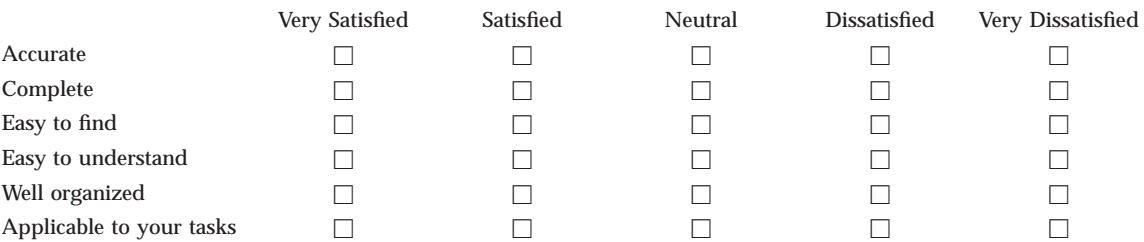

**Please tell us how we can improve this book:**

Thank you for your responses. May we contact you?  $\Box$  Yes  $\Box$  No

When you send comments to IBM, you grant IBM a nonexclusive right to use or distribute your comments in any way it believes appropriate without incurring any obligation to you.

Name Address

Company or Organization

Phone No.

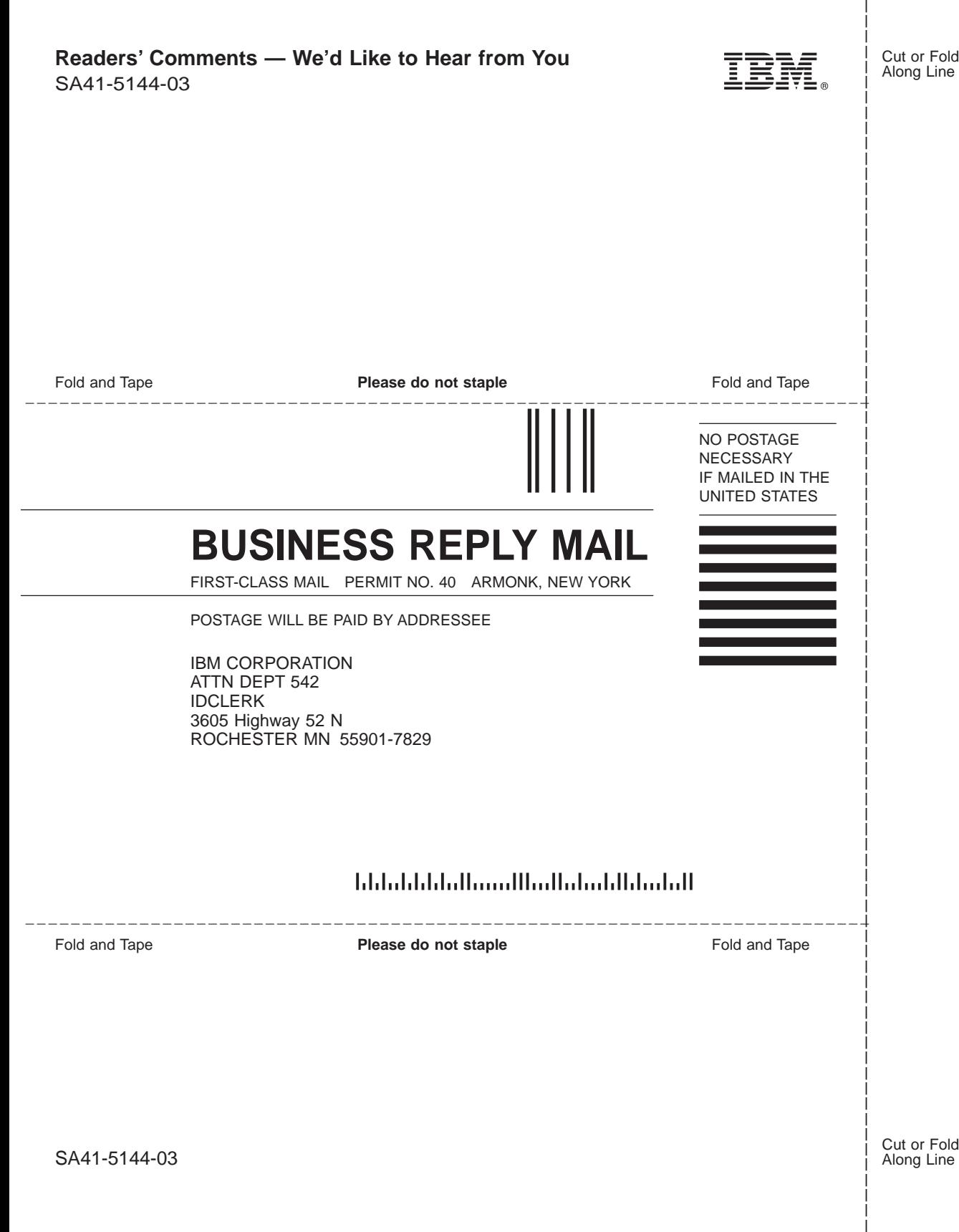

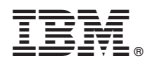

Part Number: 23L4022

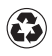

Printed in the United States of America on recycled paper containing 10% recovered post-consumer fiber.

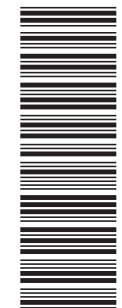

23L4022

SA41-5144-03

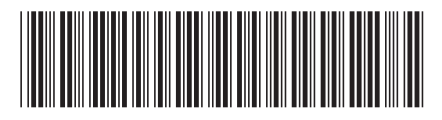

Spine information: Spine information:

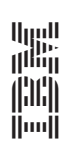

AS/400e series

 $\text{A5/400e}$  series  $\text{A5/4000}$  Setting  $\text{Up}$  Your 150 V4R4 Version 4  $\lambda \mathrm{S}/400$  Setting Up Your 150 V4R4

Version  $4$